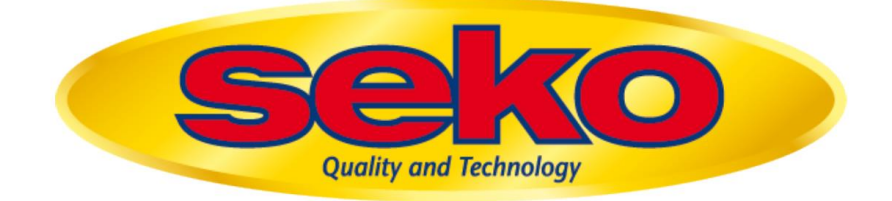

### **SK**400 Vaakajärjestelmä

**Käyttäjän opas**

**i•FeedGood** M

### **Sisällysluettelo**

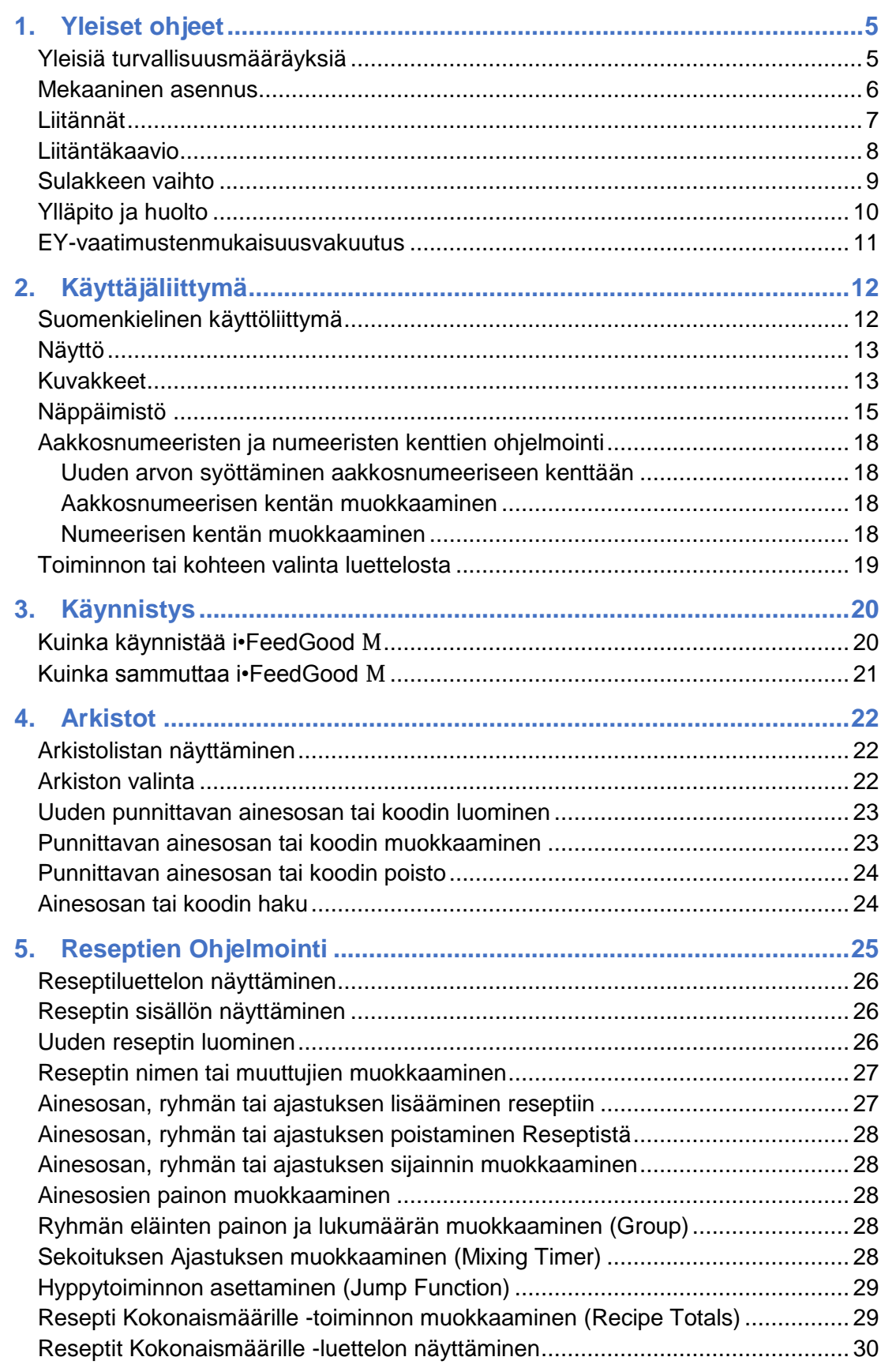

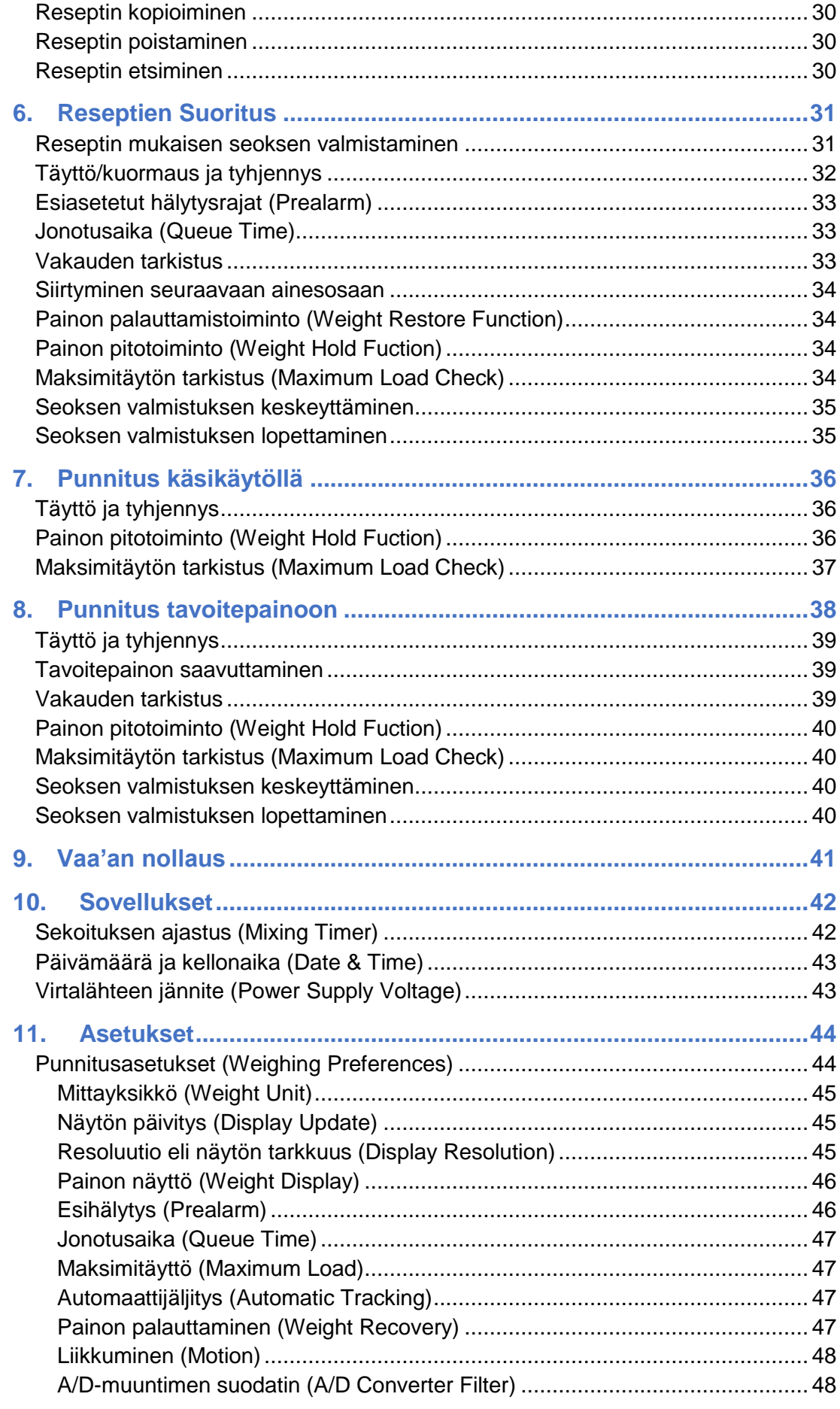

### 2 | i-FeedGood M-1515 · Käyttäjän Opas

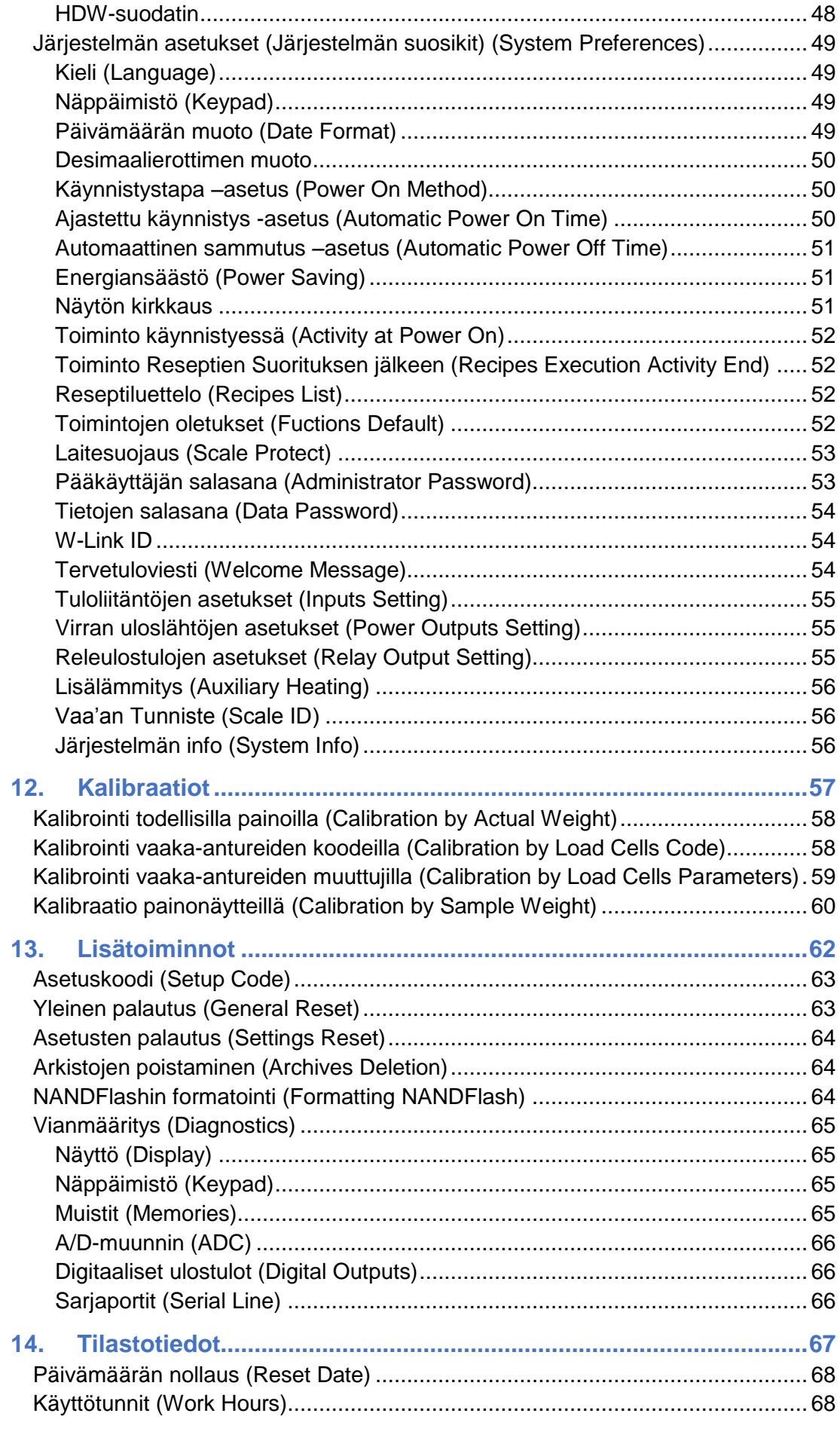

**i•FeedGood** M-1515 **• Käyttäjän Opas | 3**

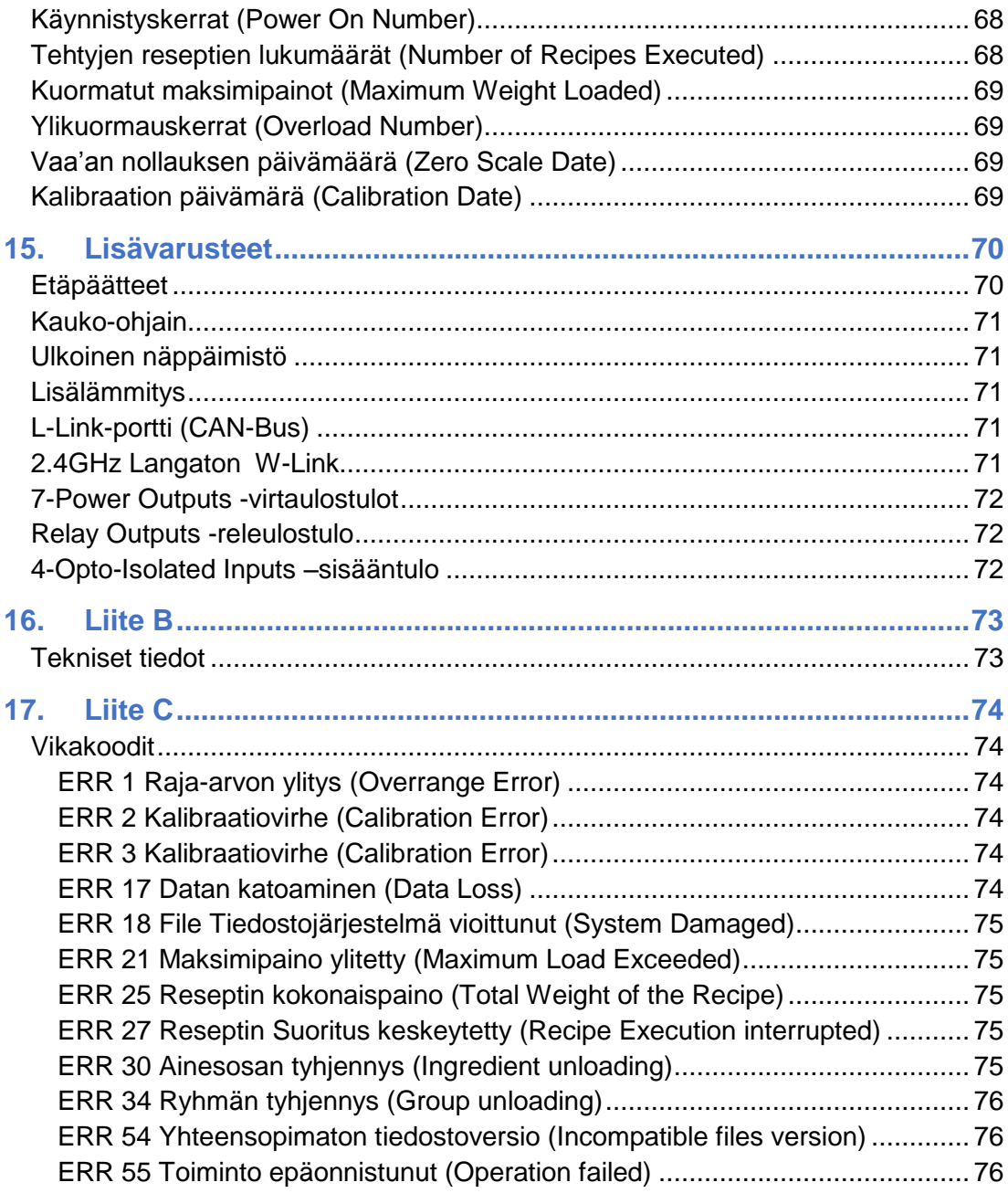

# <span id="page-6-0"></span>**1. Yleiset ohjeet**

Ennen **i•FeedGood** M –vaakajärjestelmän käyttöönottoa on tärkeää lukea tämän Käyttäjän Oppaan ohjeet. Näin vältät vahingoittamasta itseäsi tai vaakajärjestelmää vakavasti.

*Huomaa: saadaksesi lisätietoja ota yhteyttä jälleenmyyjääsi tai lähetä tukipyyntö osoitteeseen [support@labelgoup.com](mailto:support@labelgoup.com)*

#### <span id="page-6-1"></span>Yleisiä turvallisuusmääräyksiä

- Lue kaikki vaakaan kiinnitetyt huomautukset huolellisesti.
- Noudata huolellisesti kaikkia tämän Käyttäjän Oppaan ohjeita ja varoituksia.
- Vain laillistetut asentajat/huoltohenkilöt saavat asentaa laitteen ja suorittaa tämän laitteen käyttöönoton.
- Ennen vaa'an käyttöönottoa, analysoi sen käytöstä mahdollisesti aiheutuvat riskit, erityisesti käyttäjien henkilökohtainen turvallisuus sekä käyttöympäristön ja rakennusten turvallisuus.
- Kytke vaakajärjestelmän liitännät irti aina ennen kuin seosrehuvaunua tarvitaan hitsata. Suojele vaakajärjestelmän vaaka-antureita hitsausvirralta: kytke vaaka-antureiden metalliosat keskenään oikosulkuun riittävän suurella kaapelilla ja kiinnitä maadoituspuristin mahdollisimman lähelle hitsauskohtaa.
- Älä altista vaakaa voimakkaille kemikaaleille tai liuottimille, jotka voivat vahingoittaa sen muovi- tai metalliosia.

Kytke virtajohto irti seuraavissa tilanteissa:

- Jos liitäntäjohdot tai liittimet ovat kuluneet tai vaurioituneet.
- Jos vaa'an sisällä on nestettä, mukaan lukien kondensaatiovesi.
- Jos vaa'an ulkokuori on vioittunut tai rikkoontunut.
- Jos ajoneuvon akku täytyy ladata.

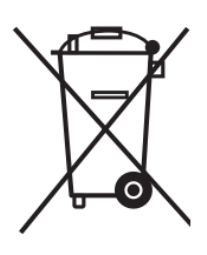

Tämä symboli osoittaa, että tuote täytyy hävittää erillään tavallisesta talousjätteestä paikallisten lakien ja ohjeiden mukaisesti. Kun tuotetta ei enää voida käyttää, se tulee toimittaa asianmukaiseen keräilypisteeseen. Tarkista alueesi paikalliset ohjeet sähkölaitteiden turvallisesta hävittämisestä.

#### <span id="page-7-0"></span>Mekaaninen asennus

**i•FeedGood** M tulee asentaa käyttäen sen mukana toimitettavia omia asennusosia. Asennus tulee tehdä tasaisella, vakaalla ja tärinättömällä alustalla. Älä asenna tai sijoita vaakaa lähelle kuumuuden tai voimakkaiden magneettikenttien (esim. moottorit, magneetit) lähdettä.

#### <span id="page-8-0"></span>Liitännät

**i•FeedGood** M liitetään kahdella MS/MIL-C5015 -sarjan liittimellä, kahdella M12-sarjan liittimellä sekä yhdellä C16-sarjan liittimellä.

*Huomaa: varmista, että vaaka ja sen oheislaitteet on kytketty pois päältä ennen liitäntöjen tekemistä.*

**POWER/ALARM** –liitäntään kytketään virtalähde ja hälytinlaite. Se on liitäntävalmis ja siihen liitettävän virta- ja hälytinkaapelin tunnistaa punaisesta merkinnästä.

**SENSOR** –liitäntään kytketään vaaka-anturit. Se on liitäntävalmis ja siihen liitettävän vaaka-antureiden liitoskaapelin tunnistaa sinisestä merkinnästä.

Muita liitäntöjä saattaa olla paikallaan riippuen laitteen vakio- ja lisäominaisuuksista. Katso tarkemmat liitäntäohjeet vakio- ja lisälaitteiden ohjeista.

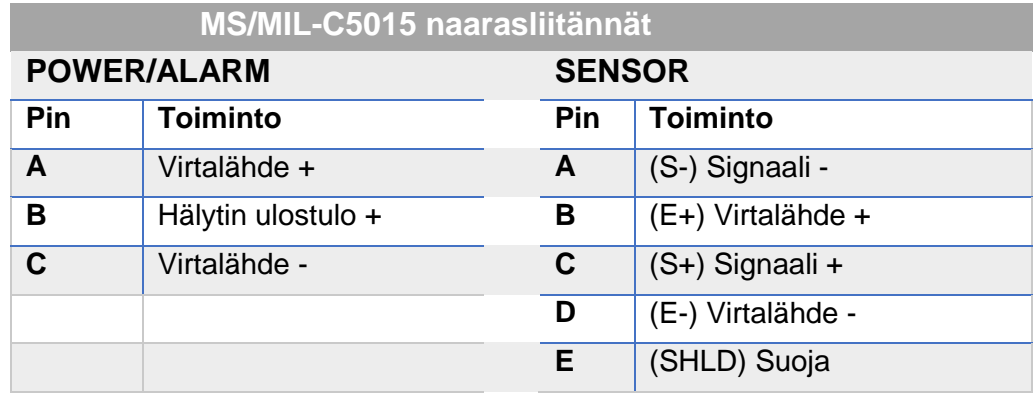

#### <span id="page-9-0"></span>Liitäntäkaavio

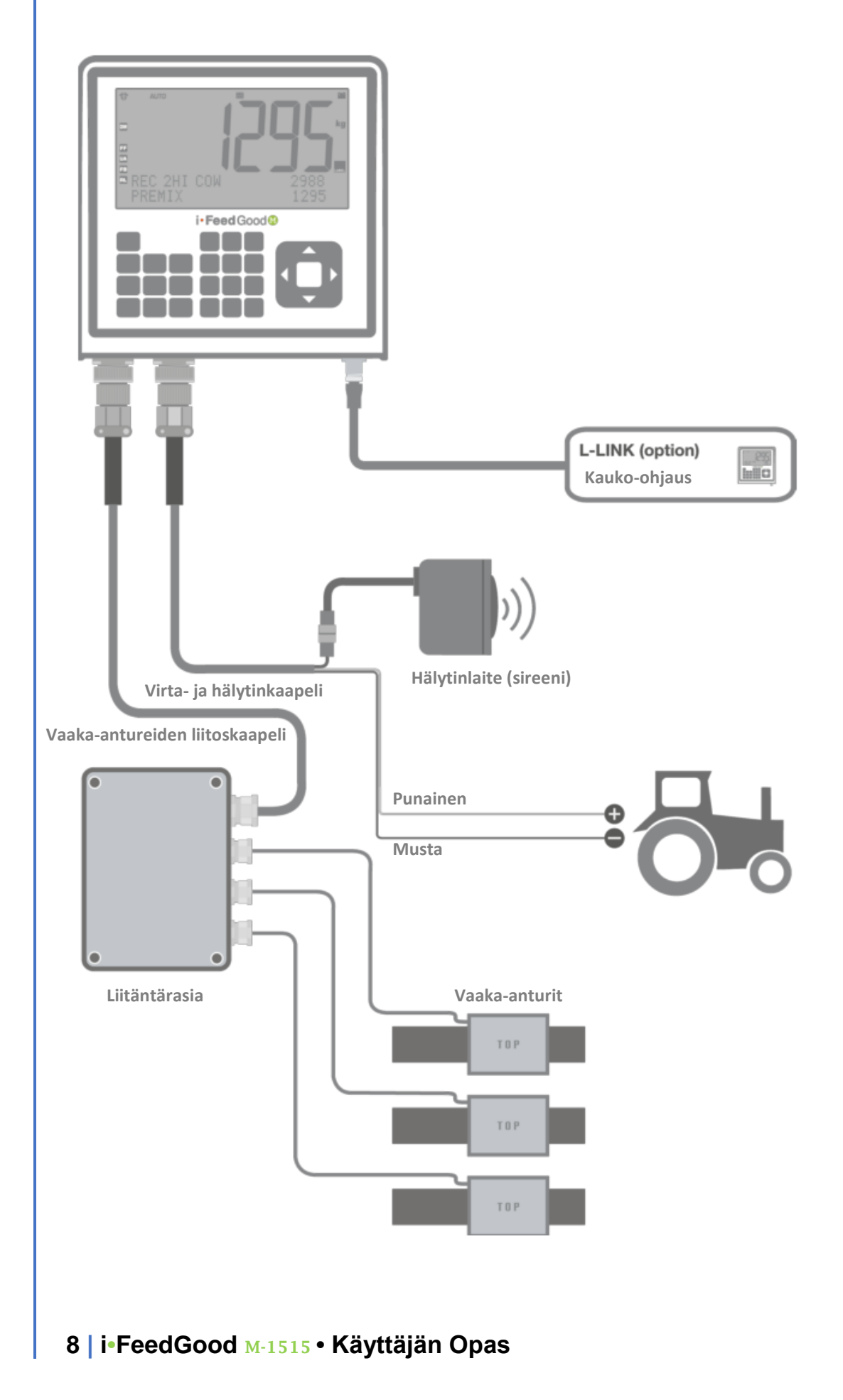

#### <span id="page-10-0"></span>Sulakkeen vaihto

Ennen sulakkeenvaihtoa on suositeltavaa etsiä sulakkeen laukeamisen todennäköiset syyt.

Suosittelemme myös kaikkien johtojen irrottamista ennen sulakerasian avaamista.

Suorita sulakkeen vaihto seuraavasti:

- 1. Varaa 1,6 Amp 5x20mm viivesulakkeita. Jos vaaka on varustettu **OUT**- tai **HEATER** –liitännöillä, tai jos vaakaan on liitetty enemmän kuin 2 L-LINK-etäpäätettä, varaa 6,3 Amp 5x20 mm pikasulakkeita.
- 2. Avaa (ruuvimeisselin suositeltu koko Phillips nro 1) takakannen 13 kiinnitysruuvia.
- 3. Avaa takakansi.
- 4. Tunnista sulakkeenpidike piirilevystä (ks. kuva alla).
- 5. Irrota sulakkeenpidikkeen suojus ja vaihda sulake.
- 6. Laita suojus takaisin paikalleen sulakkeenpidikkeeseen ja sulje sulakerasia siten, etteivät johdot jää puristuksiin tai murru.
- 7. Kiinnitä takakansi paikoilleen 13 kiinnitysruuvilla.

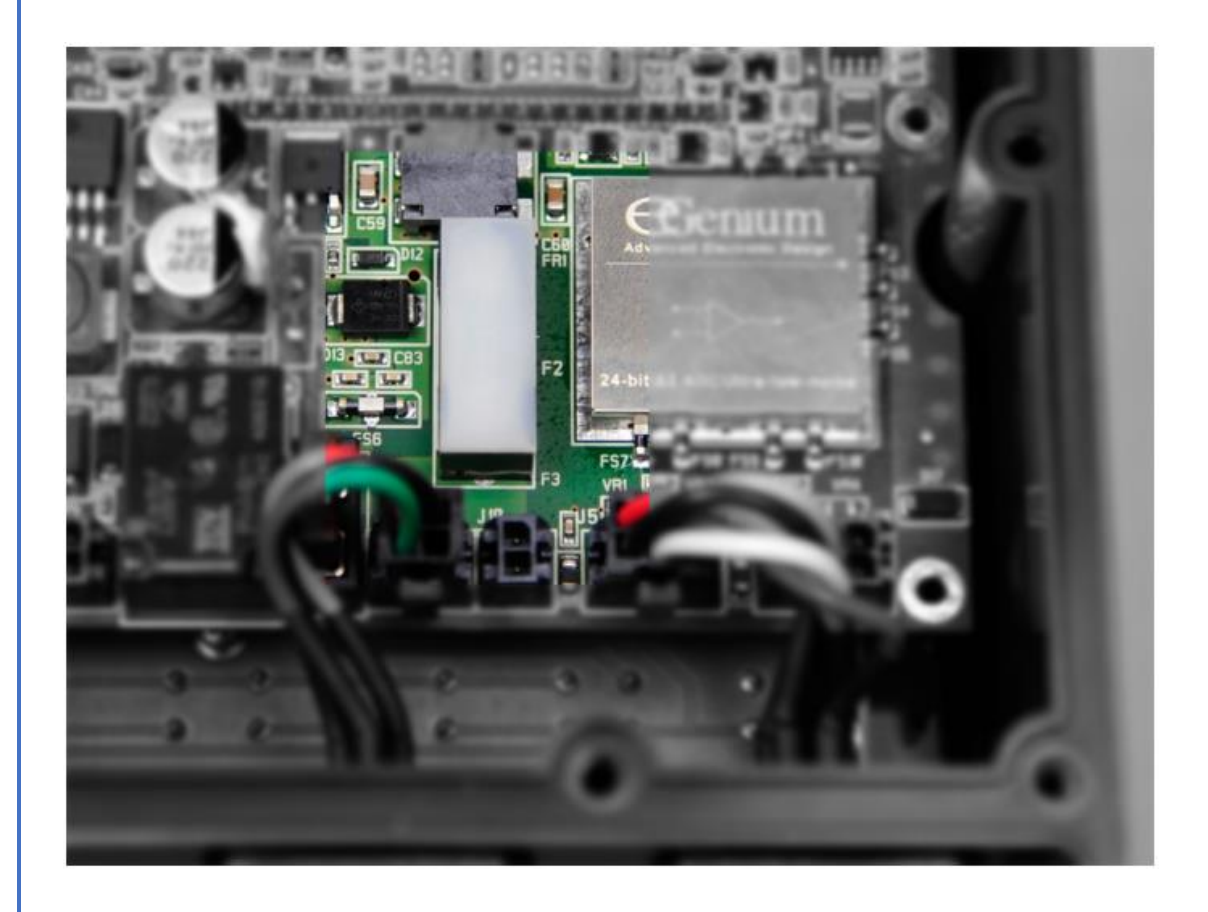

#### <span id="page-11-0"></span>Ylläpito ja huolto

Moitteettoman toiminnan varmistamiseksi ja toimintavirheiden välttämiseksi suosittelemme seuraavien toimien suorittamista säännöllisesti:

- Tarkista, että vaa'an ulkoinen virtalähdejärjestelmä toimii moitteettomasti. Tarkista myös, ettei liitännöissä ole hapettumia tai kosteutta.
- Tarkista, ettei vaaka-antureissa ole kolhuja tai kuhmuja. Mahdollinen vähäinen ruoste vaaka-antureiden ulkokuoressa ei haittaa niiden toimintaa.
- Tarkista, ettei missään vaakajärjestelmän osissa ole kolhuja tai kuhmuja tai palamisen merkkejä.
- Aseta tunnetun painoisia esineitä tms. seosrehuvaunun vaa'alle ja tarkista, että kuormattu paino vastaa vaa'an näyttämää painoa.
- Tarkista vaakajärjestelmän kaikkien osien ruuvien kiinnitys ja tiukkuus.
- Puhdista vaakajärjestelmä käyttämällä kosteaa, pehmeää ja nukkaamatonta pyyhettä. Älä käytä puhdistussuihkeita, liuottimia tai hiovia aineita tai teräviä välineitä, jotka voisivat vahingoittaa laitteen ulkopintoja.
- Irrota kaikki liitäntäkaapelit, siirrä vaaka pois seosrehuvaunusta ja suojaa liitännät estääksesi pääsyn kosketuksiin veden kanssa ennen seosrehuvaunun pesua painepesurilla. Kiinnitä huomiota siihen, ettet kohdista pesusuihkua vaaka-antureihin, liitäntärasiaan, hälyttimiin tai muihin vaakajärjestelmään liitettyihin lisälaitteisiin tai päästä vettä suoraan kosketukseen näiden kanssa.

#### <span id="page-12-0"></span>EY-vaatimustenmukaisuusvakuutus

**i•FeedGood** M täyttää sähkömagneettisten laitteistojen yhteensopivuudelle asetetun vanhan EMC-direktiivin 2004/108/EC keskeiset vaatimukset, koska se täyttää seuraavat standardit: EN61326-1:2013, EN14982:2009 (maatalouskoneet ja –laitteet), ISO13766:2006 (maalla liikkuvat koneet), EN50498:2010 (tiellä liikkuvat koneet), ISO7637-3:2007.

Jos **i•FeedGood** M –järjestelmää ei ole asennettu tai sitä ei käytetä tarkasti tämän Käyttäjän Oppaan ohjeiden mukaisesti, siinä saattaa ilmetä vikoja tai se saattaa aiheuttaa häiriötä ja vikoja lähellä oleville laitteille. Joka tapauksessa emme voi antaa täyttä takuuta siitä, että tällaisia häiriöitä ei tapahtuisi laitteen käytön yhteydessä. Jos häiriöitä tai vikoja havaitaan, ota yhteyttä *Asiakaspalveluun* (Customer Service), joka voi ehdottaa keinoja ongelmien ratkaisemiseen.

Järjestelmän yhteensopivuus direktiivien kanssa taataan ainoastaan tilanteissa, joissa käytetään alkuperäisiä osia, lisälaitteita ja varaosia. Mitkä tahansa vaakajärjestelmään tehdyt muutokset tai korjaukset, jotka eivät ole valmistajan hyväksymiä tai valtuuttamia, voivat kumota järjestelmän yhteensopivuuden direktiivien kanssa ja siten estää sen käytön.

# <span id="page-13-0"></span>**2. Käyttäjäliittymä**

**i**•**FeedGood** M –vaakajärjestelmä on kehitetty parantamaan maatilasi töiden hallintaa ja tarjoamaan suurempaa tehokkuutta ja parempaa laatua seosrehuruokintaan. Se edustaa seosrehuvaunujen vaakajärjestelmien tuotekehityksen kirkkainta kärkeä.

#### <span id="page-13-1"></span>Suomenkielinen käyttöliittymä

Tässä *Käyttäjän Oppaan* suomenkielisessä versiossa on pyritty huomioimaan sekä suomenkielinen että englanninkielinen ohjelmistoversio/käyttöliittymä, joilla **i**•**FeedGood** M –vaakajärjestelmä on Suomessa saatavilla. Suomenkielinen käyttöliittymä on ollut saatavissa alkuvuodesta 2016 alkaen. Siinä näytölle ilmestyvät valikot ja eri toimintavaiheisiin liittyvät viestit (kysymykset, valintavaihtoehdot ja muut viestit) on pääosin käännetty suomenkielisiksi, mutta myös englanninkielisiä tekstinosia tai ilmaisuja on käytössä. Laitteen valmistaja saattaa tehdä muutoksia suomen- tai englanninkielisiin käyttöliittymiin ja siksi tässä *Käyttäjän Oppaassa* esitellyt valikot ja viestit saattavat ilmetä laitteessa hieman erilaisina.

Suomenkielisen käyttöliittymän käyttöön liittyvät tekstit on kirjoitettu tähän *Käyttäjän Oppaaseen* normaalilla tekstillä. Vastaavat englanninkieliset käyttöliittymätekstit on korostettu sinisellä tekstillä. Mikäli käytössäsi olevassa vaakajärjestelmässä ei ole suomenkielistä käyttöliittymää, voit käyttää laitetta englanninkielisenä tämän *Käyttäjän Ohjeen* avulla (aseta tällöin kielivalinnaksi *English*).

#### <span id="page-14-0"></span>Näyttö

**i•FeedGood** M on varustettu uudella korkeakontrastisella 7,3" LCDnäytöllä, jossa on laaja katselukulma ja valkoinen LED-taustavalaistus.

#### <span id="page-14-1"></span>Kuvakkeet

Näytössä on 21 kuvaketta, jotka opastavat sinua vaa'an käytössä.

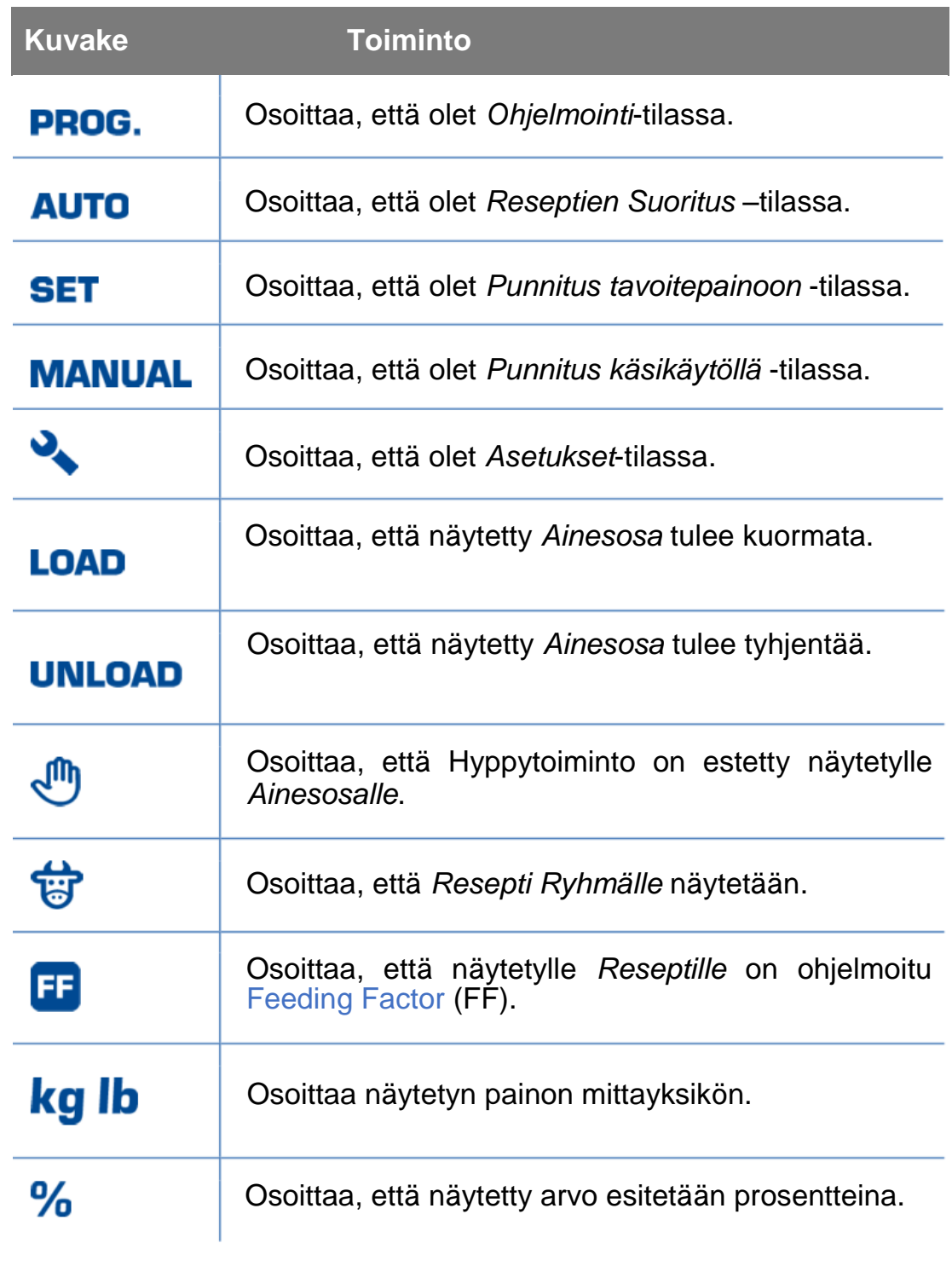

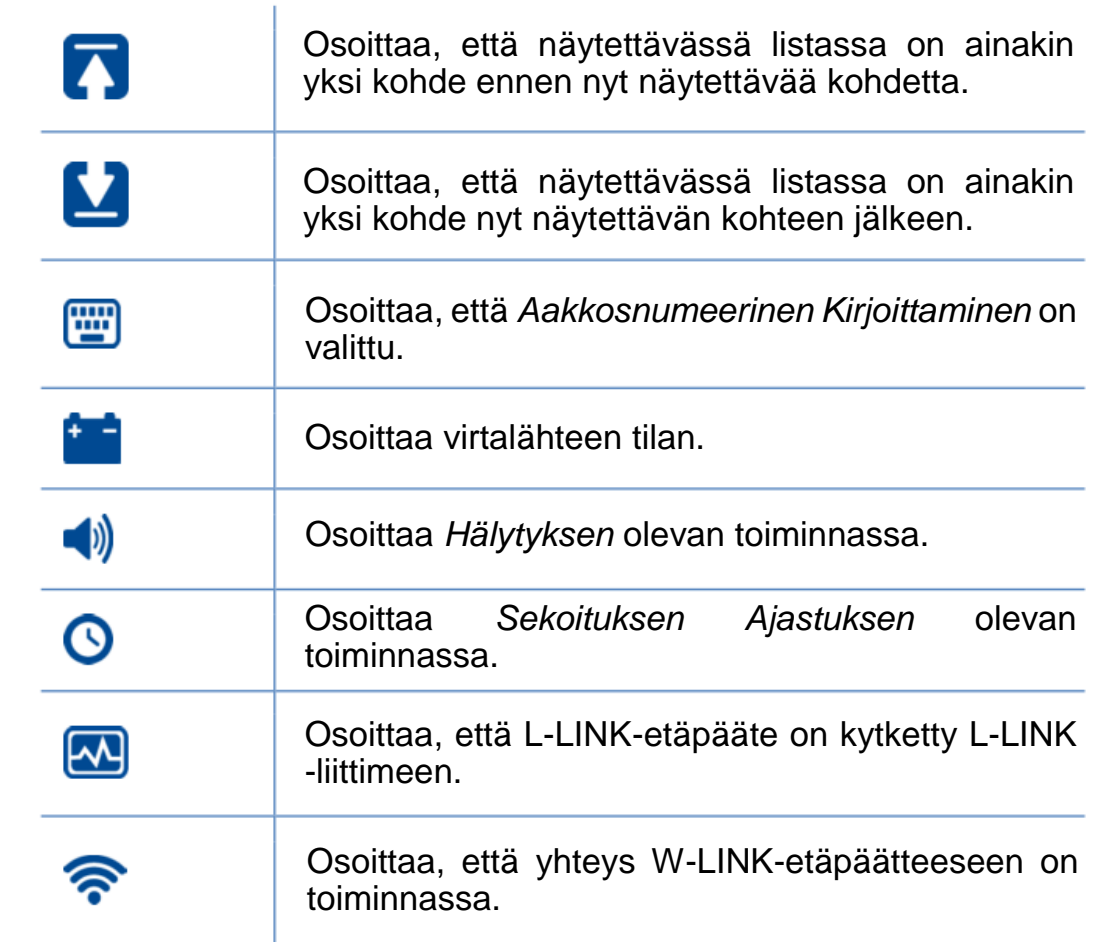

#### <span id="page-16-0"></span>Näppäimistö

Vaaka on varustettu 27 mekaanisella näppäimellä.

*Huomaa: Jos haluat vaihtaa näppäimistön tyyppiä (länsimainen, kyyrillinen), ohjelmoi tämä kohdassa "Näppäimistö" (Keypad) Järjestelmäasetuksissa.*

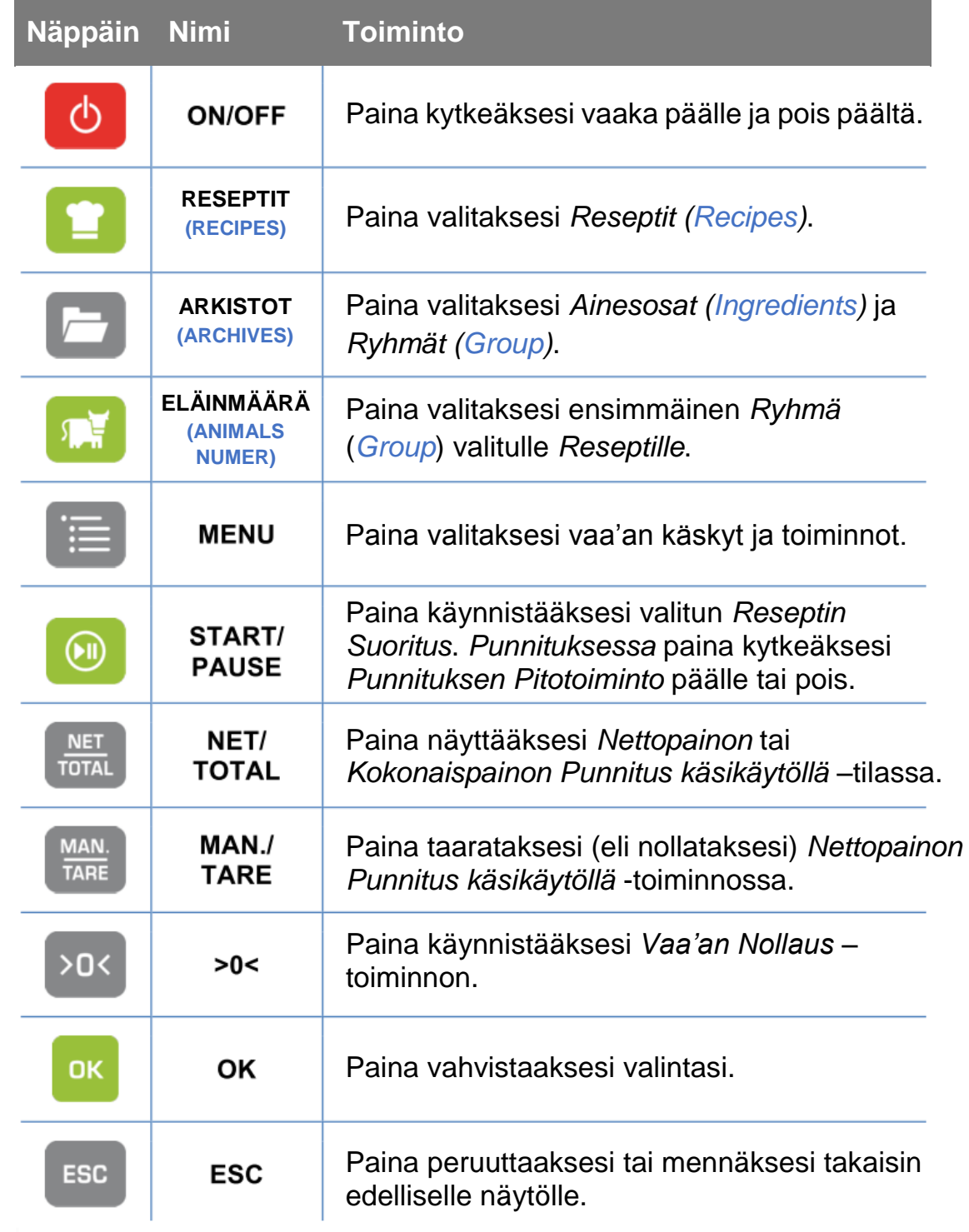

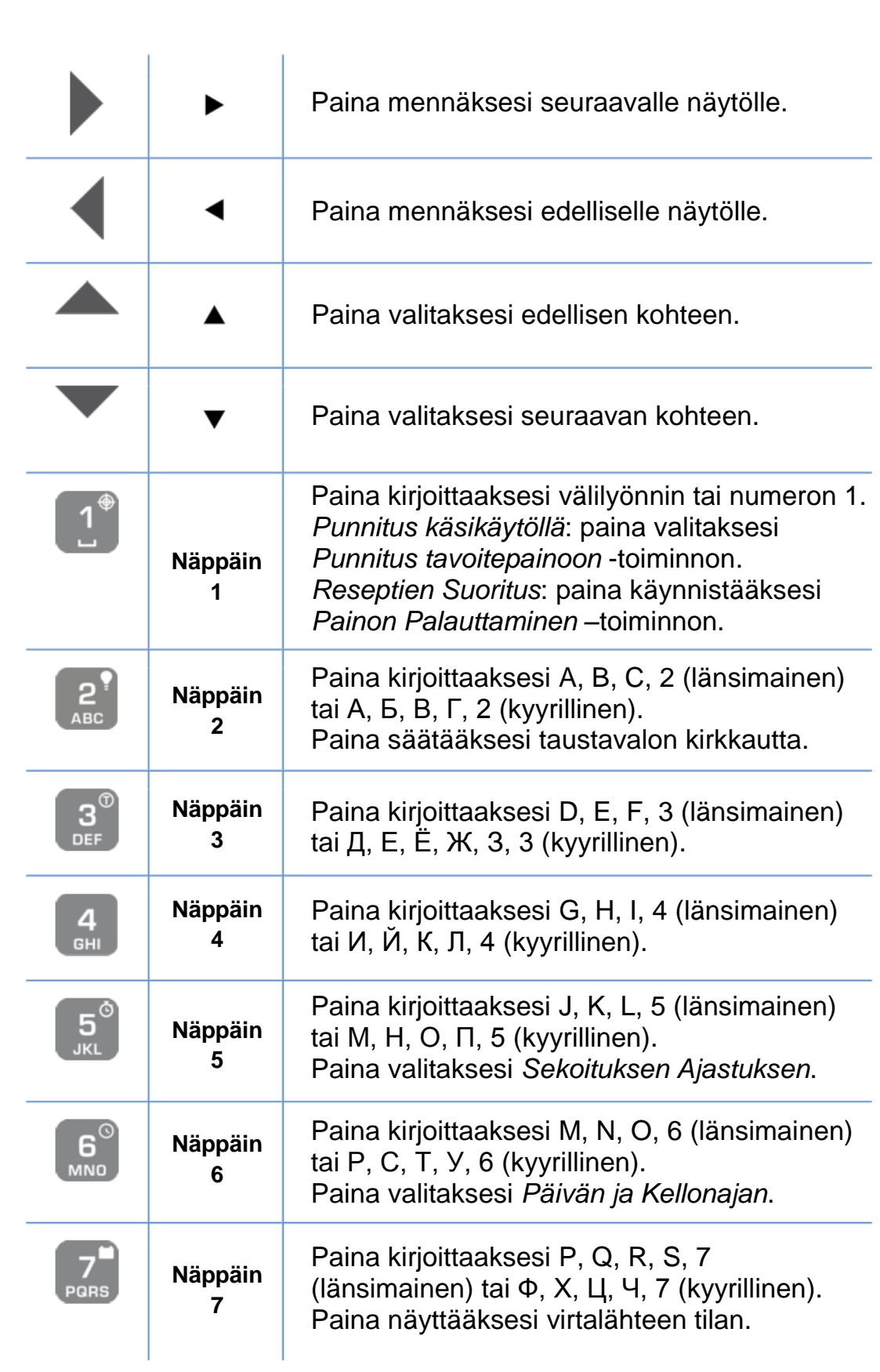

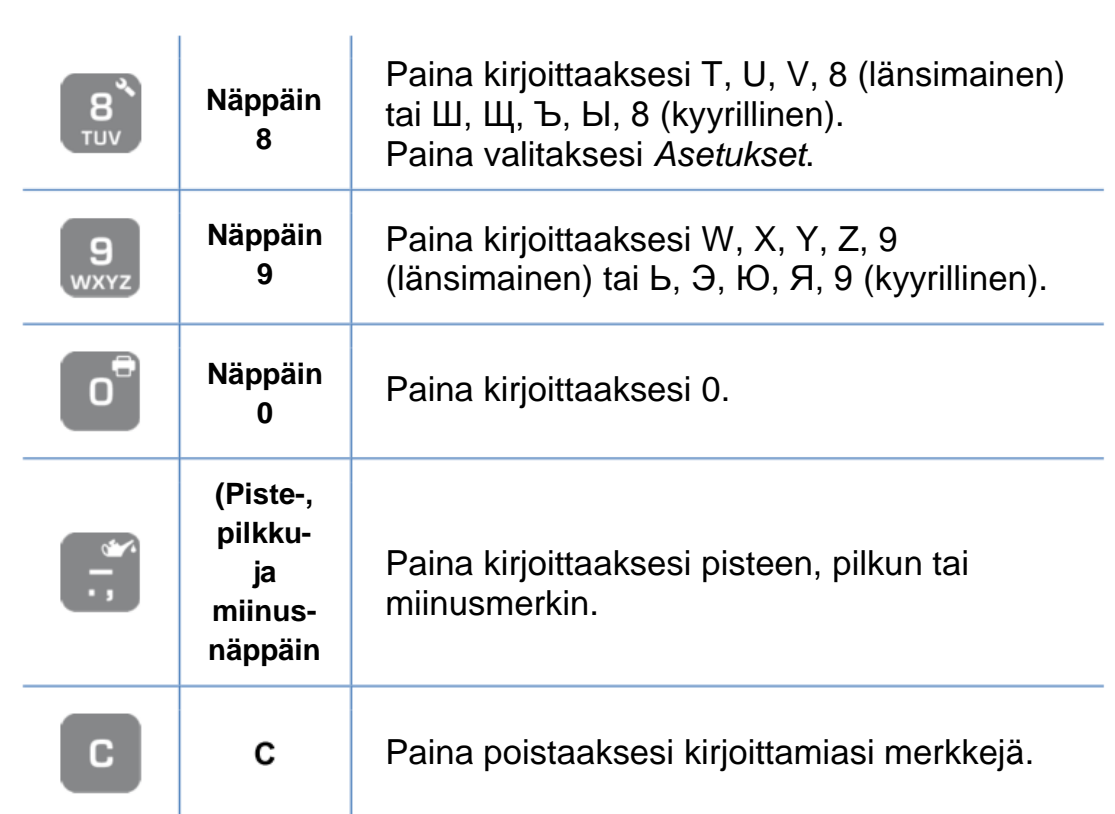

#### <span id="page-19-0"></span>Aakkosnumeeristen ja numeeristen kenttien ohjelmointi

Käytä aakkosnumeerista kirjoittamista ohjelmoidaksesi aakkosnumeerisia ja numeerisia kenttiä. Näyttöön ilmestyy kuvake w. kun aakkosnumeerinen kirjoittaminen on kytketty päälle.

*Oikopolku: jos tarvitset syöttää numeron aakkosnumeeriseen kenttään, pidä näppäin alaspainettuna niin kauan, kunnes kyseinen numero ilmestyy näytölle.*

#### <span id="page-19-1"></span>Uuden arvon syöttäminen aakkosnumeeriseen kenttään

- 1. Kohdistin siirtyy itsestään kentän ensimmäisen merkin kohdalle.
- 2. Paina aakkosnumeerisia näppäimiä syöttääksesi merkkejä.
- 3. Paina ◀ tai ▶ liikkuaksesi kentän sisällä.
- 4. Paina **C** poistaaksesi syötetyn merkin.
- 5. Paina **OK** hyväksyäksesi syöttämäsi tiedot.
- 6. Paina **ESC** peruuttaaksesi tietojen syöttämisen.

#### <span id="page-19-2"></span>Aakkosnumeerisen kentän muokkaaminen

- 1. Kohdistin siirtyy itsestään kenttään viimeiseksi syötetyn merkin kohdalle.
- 2. Paina aakkosnumeerisia näppäimiä syöttääksesi uusia merkkejä.
- 3. Paina ◀ tai ▶ liikkuaksesi kentän sisällä.
- 4. Paina **C** poistaaksesi syötetyn merkin.
- 5. Paina **OK** hyväksyäksesi syöttämäsi tiedot.
- 6. Paina **ESC** peruuttaaksesi tietojen syöttämisen.

#### <span id="page-19-3"></span>Numeerisen kentän muokkaaminen

- 1. Näytöllä näkyy aikaisemmin tallennettu arvo.
- 2. Paina aakkosnumeerisia näppäimiä syöttääksesi uuden arvon.
- 3. Paina **C** poistaaksesi syötetyn arvon.
- 4. Paina **OK** hyväksyäksesi syöttämäsi arvot.
- 5. Paina **ESC** peruuttaaksesi arvojen syöttämisen.

#### <span id="page-20-0"></span>Toiminnon tai kohteen valinta luettelosta

- 1. Paina ▲ valitaksesi aiemman toiminnon tai kohteen ja paina sitten  $\blacktriangleright$  vahvistaaksesi valinnan.
- 2. Paina ▼ valitaksesi seuraavan toiminnon tai kohteen ja paina sitten  $\blacktriangleright$  vahvistaaksesi valinnan.
- 3. Paina yhtä aikaa OK –näppäintä ja ▲-näppäintä valitaksesi luettelon ensimmäisen kohteen.
- 4. Paina yhtä aikaa OK –näppäintä ja ▼-näppäintä valitaksesi luettelon viimeisen kohteen.

*Huomaa: Jos olemassa on näytettyä toimintoa/kohdetta ennen olevia toimintoja/kohteita, näytöllä näkyy kuvake . Jos olemassa on näytetyn toiminnon/kohteen jälkeen olevia toimintoja/kohteita, näytöllä näkyy kuvake .*

# <span id="page-21-0"></span>**3. Käynnistys**

 $\phi$ 

#### <span id="page-21-1"></span>Kuinka käynnistää i•FeedGood <sup>M</sup>

1. Paina **ON/OFF-näppäintä** 

Näyttöön ilmestyy *Aloitusnäyttö* (viesti "HELLO") sekä laitteeseen ohjelmoitu *Tervetuloviesti*, minkä jälkeen vaakajärjestelmä siirtyy *Punnitus käsikäytöllä* –tilaan näyttäen *Kokonaispaino*n.

**i•FeedGood** M on nyt valmis suorittamaan haluamasi toiminnot.

*Huomaa: jos haluat vaakajärjestelmän käynnistyvän automaattisesti heti, kun virta on kytketty päälle, ohjelmoi "Käynnistystapa" (Power On Method) –asetus kohdassa Järjestelmän Asetukset.*

*Huomaa: jos haluat vaakajärjestelmän käynnistyvän automaattisesti tiettyyn aikaan, ohjelmoi "Ajastettu Käynnistys" –asetus (Automatic Power On Time) kohdassa Järjestelmän asetukset.*

*Huomaa: jos haluat muuttaa Tervetuloviestiä, ohjelmoi se "Tervetuloviesti" (Welcome Message) kohdassa Järjestelmän asetukset.*

*Huomaa: jos haluat vaakajärjestelmän siirtyvän toimintoon Reseptien Ohjelmointi heti Tervetuloviestin jälkeen, ohjelmoi se "Toiminto käynnistyessä" –toiminnossa (Activity at Power On) kohdassa Järjestelmän asetukset.*

*Huomaa: tarkkaile virtalähteen jännitetason riittävyyttä vaakajärjestelmän käytön aikana. Mikäli jännite on riittävä, näytössä näkyy jatkuvasti kuvake . Lisätietoja löydät kohdasta Virtalähteen jännite (Power Supply Voltage).*

2. Jos *Kokonaispaino* ei ole "0" silloin kun seosrehuvaunun lava on tyhjä, suorita toiminto *Vaa'an Nollaus (Zero Scale)*.

#### <span id="page-22-0"></span>Kuinka sammuttaa i•FeedGood <sup>M</sup>

#### 1. Paina ON/OFF-näppäintä **b**.

Näytölle ilmestyy 3 sekunnin ajaksi viesti "Nakemiin*"* ("*Goodbye"*) ennen kuin vaakajärjestelmä ja vaaka kytkeytyvät pois päältä.

*Huomaa: jos haluat vaakajärjestelmän sammuvan automaattisesti tiettyyn aikaan, ohjelmoi "Automaattinen sammutus" –asetus (Automatic Power Off Time) kohdassa Järjestelmän asetukset.*

*Huomaa: jos haluat vaakajärjestelmän sammuvan automaattisesti sen oltua käyttämättä tietyn aikaa, ohjelmoi "Energiansäästö" –toiminto (Power Saving) kohdassa Järjestelmän asetukset.* 

### <span id="page-23-0"></span>**4. Arkistot**

Käytä *Arkistot*-toimintoa (*Archives*) ohjelmoidaksesi tietoja kohdissa *Ainesosat (Ingredients)* tai *Ryhmät (Groups).*

*Ryhmä* (käyttöliittymässä RYHMA / GROUP) tarkoittaa yksittäistä eläinryhmää, rakennusta tai aitausta/tarhaa, joka on yhden punnitun seosrehun purkupaikka.

*Huomaa: voit tallentaa korkeintaan 60 eri nimeä Arkistoon.*

*Huomaa: järjestelmä on voitu ohjelmoida kysymään salasanaa tilanteessa, jossa yrität luoda uusia tai muokata punnittavia aineksia. Lisätietoja on kohdassa "Laitesuojaus" (Scale Protect) Järjestelmän asetuksissa.*

#### <span id="page-23-1"></span>Arkistolistan näyttäminen

1. Paina **ARKISTOT**-näppäintä (**ARCHIVES**) **.** Näyttöön ilmestyy kuvake **PROG.**, ja teksti "**FILE**" ("**FILE**") ja luettelo *Arkistoista*.

#### <span id="page-23-2"></span>Arkiston valinta

1. Paina ▼ tai *▲ Arkistot-*luettelossa valitaksesi Arkiston jota haluat ohjelmoida ja paina sitten  $\blacktriangleright$ . Näyttöön ilmestyvät valittuun *Arkistoon* tallennetut *Nimet* aakkosjärjestyksessä.

 *Huomaa: jos valitsit Ainesosat, näyttöön ilmestyy teksti "LOAD" ("LOAD").*

*Huomaa: jos valitsit Ryhmät, näyttöön ilmestyy teksti "UNLOAD" ("UNLOAD").*

#### <span id="page-24-0"></span>Uuden punnittavan ainesosan tai koodin luominen

- 1. Valitse haluamasi *Arkisto* ja paina sitten .
- *2.* Paina **MENU**, valitse toiminto "UUSI AINESOSA" (NEW

archive\_name) ja paina ▶. Näyttöön ilmestyy kuvake .............................

*Huomaa: vaakajärjestelmä näyttää automaattisesti Ainesosan nimeksi "AINESOSATX" ("archive\_nameX"), jossa X kuvaa aineosan tai koodin numeroa. Jos haluat poistaa ja ohjelmoida sen tilalle haluamasi nimen, paina C.*

- 3. Kirjoita haluamasi *Nimi* ja paina **OK**. Näyttöön ilmestyy kirjoittamasi *Nimi* ja *Ainesosan* tai koodin muuttujat.
- 4. Täydennä ohjelmointi asettamalla tai syöttämällä vaihtoehtoiset muuttujat.

*Huomaa: kun luot uutta Ainesosaa tai koodia, vaaka asettaa Hyppytoiminnon (Jump Function) riippuen siitä, mitä on asetettu "Toimintojen Oletukset" –kohtaan ("Functions Default") Järjestelmän asetuksissa (System Preferences).*

#### <span id="page-24-1"></span>Punnittavan ainesosan tai koodin muokkaaminen

- 1. Valitse *Ainesosa* tai koodi, jota haluat muokata ja paina sitten  $\blacktriangleright$ . Näyttöön ilmestyy valitun *Ainesosan* tai koodin *Nimi* ja sen muuttujat.
- 2. Paina  $\blacktriangledown$  tai  $\blacktriangle$  valitaksesi kohteen, jota haluat muokata.
- 3. Paina ▶ ohjelmoidaksesi valitun kohteen.

*Huomaa: Hyppytoiminnon (Jump Function) avulla asetat sen, miten vaakajärjestelmä siirtyy seuraavaan Aineosaan tai koodiin Reseptien Suoritus –toiminnossa (Recipes Execution). Näyttö ilmaisee Hyppytoiminnon olevan poissa toiminnasta kyseisen ainesosan tai koodin kohdalla näyttämällä kuvakkeen .*

#### <span id="page-25-0"></span>Punnittavan ainesosan tai koodin poisto

- 1. Valitse *Ainesosa*, jonka haluat poistaa.
- 2. Paina **MENU**, valitse toiminto "POISTA AINESOSA" (DELETE archive\_name) ja paina sitten  $\blacktriangleright$ . Näyttöön ilmestyy viesti "Haluatko poistaa *Ainesosan?"* ("Do you want to delete the selected Name?"). Paina **OK** poistaaksesi valitun *Ainesosan*. Jos *Ainesosa*, jota yrität poistaa, on käytössä vähintään yhdessä *Reseptissä*, näyttöön ilmestyy 3 sekunnin ajaksi viesti "Et voi poistaa *Nimea*, jo kayt. *resepteissa*" ("You cannot delete the Name because it is used in the Recipes."). Poista *Ainesosa* ensin *Resepteistä* poistaaksesi *Ainesosan*.

#### <span id="page-25-1"></span>Ainesosan tai koodin haku

- 1. Valitse haluamasi Arkisto ja paina sitten  $\blacktriangleright$ .
- 2. Paina **MENU**, valitse kohde "ETSI AINESOSA" ("FIND archive name") ja paina sitten  $\blacktriangleright$ . Näyttöön ilmestyy kuvake  $\mathbb{E}$ .
- 3. Syötä haettavan ainesosan tai koodin *Nimi* ja paina sitten **OK**. Haettu *Nimi* ilmestyy näytölle.

*Oikopolku: voit etsiä Nimiä nopeasti painamalla hakemasi Nimen alkukirjainta vastaavaa näppäintä. Näyttöön ilmestyy luettelo Nimistä.*

# <span id="page-26-0"></span>**5. Reseptien Ohjelmointi**

Käytä *Reseptien Ohjelmointi* –toimintoa (käyttöliittymässä OHJELMOINTI) (Recipe Programming) ohjelmoidaksesi *Reseptejä* (Recipes).

Reseptien Ohjelmointi voidaan tehdä kahdella eri tavalla:

- *Eläimille* (käyttöliittymässä ELAIMET) *(Animals).*
- *Kokonaismäärille* (käyttöliittymässä KOK.MAARA) *(Totals).*

Kun ohjelmoit *Reseptiä Eläimille*, *Ainesosat* ohjelmoidaan kullekin eläimelle tulevina painoina (0,01 kg tai lb tarkkuudella) ja *Ryhmä (Group)* koostetaan ohjelmoimalla kussakin *Ryhmässä* olevien eläinten lukumäärä.

Kun ohjelmoit *Reseptiä Kokonaismäärille (Totals)*, *Ainesosat* ohjelmoidaan seokseen kuormattavina kokonaispainoina ja *Ryhmä* koostetaan ohjelmoimalla kullekin *Ryhmälle* purettava kokonaisrehumäärä.

*Huomaa: korkeintaan 15 Reseptiä voidaan tallentaa ja kukin niistä voi sisältää korkeintaan 15 Ainesosaa.*

*Huomaa: järjestelmä voidaan ohjelmoida kysymään salasanaa tilanteessa, jossa yrität luoda uusia tai muokata punnittavia Ainesosia. Lisätietoja on kohdassa "Laitesuojaus" (Scale Protect) Järjestelmän asetuksissa (System Preference).*

*Huomaa: jäljempänä kuvailtujen toimintojen edellytyksenä on, että Asetuksissa (Preferences) on oletusarvot.*

#### <span id="page-27-0"></span>Reseptiluettelon näyttäminen

1. *Punnitus käsikäytöllä* –toiminnossa paina **RESEPTIT** –näppäintä (**RECIPES**) .

Näyttöön ilmestyy kuvake PROG. teksti "REC:XXX" ("**REC:XXX**") jossa XXX kuvaa *Reseptin* numeroa, *Arkistoihin* tallennettujen *Reseptien* nimet aakkosjärjestyksessä sekä kyseisen *Reseptin Kokonaispaino*.

*Huomaa: jos haluat tarkastella luotuja Reseptejä tallennusjärjestyksessä, ohjelmoi tämä "Reseptiluettelo" toiminnolla ("Recipes List") kohdassa Järjestelmän asetukset (System Preference).*

*Huomaa: merkki "\*" Reseptin nimen vieressä ilmaisee, että Resepti on suoritettu samana päivänä. Merkki "#" Reseptin nimen vieressä ilmaisee, että Resepti on suoritettu vain osittain samana päivänä.*

#### <span id="page-27-1"></span>Reseptin sisällön näyttäminen

1. *Punnitus käsikäytöllä* –toiminnossa paina **RESEPTIT** –näppäintä (**RECIPES**) .

Näyttöön ilmestyy luettelo tallennetuista *Resepteistä.*

- 2. Paina ▼ tai ▲ valitaksesi tallennetun *Reseptin*.
- 3. Paina tarkastellaksesi valitsemasi *Reseptin* sisältöä. Näyttöön ilmestyvät *Reseptiin* ohjelmoidut *Ainesosat* ja niiden suhteelliset määrät.

#### <span id="page-27-2"></span>Uuden reseptin luominen

- 1. Paina **MENU** *Reseptiluettelossa (Recipes List)*, valitse kohde "UUSI RESEPTI" ("NEW RECIPE") ja paina sitten >. Näyttöön ilmestyvät vaihtoehdot "RESEPTI/ELAIMET" ("RECIPE by ANIMALS") ja "RES./KOK.MAARA ("RECIPE by TOTALS").
- 2. Valitse haluamasi *Reseptin* tekemisen tapa ja paina sitten . Näytölle ilmestyy kuvake ...
- 3. Syötä *Nimi* ja paina sitten **OK**. Näytölle ilmestyvät *Nimi* ja *Reseptin* muuttujat.

*Huomaa: kuvake ilmaisee, että tarkastelet Resepti Eläimille –tavalla (Recipe by Animals) luotua Reseptiä.*

4. Täydennä ohjelmointi asettamalla vaihtoehtoiset muuttujat.

#### **26 | i•FeedGood** M-1515 **• Käyttäjän Opas**

#### <span id="page-28-0"></span>Reseptin nimen tai muuttujien muokkaaminen

- 1. Valitse *Resepti*, jota halua muokata.
- 2. Paina **MENU**, valitse toiminto "MUUTA RESEPTIA" ("MODIFY RECIPE") ja paina sitten . Näytölle ilmestyvät *Reseptin Nimi* ja sen muuttujat.
- 3. Paina  $\blacktriangledown$  tai  $\blacktriangle$  valitaksesi kohde, jota haluat muokata.
- 4. Paina  $\blacktriangleright$  ohielmoidaksesi valittua kohdetta.

*Huomaa: Feeding Factor –toiminnon avulla voit muokata kuormauksen tai purkamisen painoa suhteellisesti verrattuna aiemmin asetettuun arvoon. Feeding Factor –toiminnon toiminnassaolo ilmaistaan kuvakkeella .*

#### <span id="page-28-1"></span>Ainesosan, ryhmän tai ajastuksen lisääminen reseptiin

- 1. Valitse *Resepti*, jota haluat ohjelmoida ja paina sitten  $\blacktriangleright$ .
- 2. Paina ▼ tai ▲ valitaksesi kohdan, johon haluat lisätä uuden *Ainesosan* tai sekoituksen ajastuksen.
- 3. Paina **MENU** valitaksesi lisättävän tekijän ja paina sitten .
	- Jos valitset tekijän "SYOTA RYHMA" ("INSERT INGREDIENT\_GROUP"), näytölle ilmestyy *Arkistoihin* tallennettujen *Ainesosien* tai *Ryhmien* nimet. Valitse *Nimi* jonka haluat lisätä ja paina sitten  $\blacktriangleright$ . Näytölle ilmestyy kuvake . Syötä arvo ja paina sitten **OK**. Näytölle ilmestyvät lisätyn tekijänmuuttujat. Täydennä ohjelmointi asettamalla vaihtoehtoisia muuttujia.

**Huomaa:** jos lisäsit Ainesosan, näytöllä näkyy kuvake **LOAD**. jos lisäsit Ryhmän, näytöllä näkyy kuvake **UNLOAD**.

 Jos valitset ajastustekijän "SYOTA TIMER" ("INSERT TIMER"), näyttöön tulee kuvake . Syötä haluttu arvo (min:s) ja paina sitten **OK**. Näytölle ilmestyvät lisätyn Ajastimen muuttujat. Täydennä ohjelmointi asettamalla ehdolla olevat muuttujat haluamiksesi.

 *Function) voit ohjelmoida ajastimen toimimaan Reseptissä, Huomaa: Sekoituksen Ajastus –toiminnolla (Mixing Time jolloin Reseptien Suoritus –toiminnossa (Recipe Execution) sekoitusaika on ajastimella säädelty.*

#### <span id="page-29-0"></span>Ainesosan, ryhmän tai ajastuksen poistaminen Reseptistä

- 1. Valitse tekijä, jonka haluat poistaa reseptistä.
- 2. Paina **MENU**, valitse toiminto "POISTA ELEMENTTI" ("DELETE ELEMENT") ja paina sitten ▶. Näyttöön ilmestyy viesti "Haluatko poistaa valitun *Nimen*?" ("Do you want to delete the selected Name?"). Paina **OK** poistaaksesi halutun *Nimen*.

#### <span id="page-29-1"></span>Ainesosan, ryhmän tai ajastuksen sijainnin muokkaaminen

- 1. Valitse tekijä, jonka sijaintia reseptissä haluat muokata.
- 2. Paina ▶, valitse toiminto "ASENTO" ("POSITION") ja paina sitten  $\blacktriangleright$ . Näyttöön ilmestyy kuvake  $\mathbb{E}$ .
- 3. Aseta uusi sijainti ja paina sitten **OK**.

#### <span id="page-29-2"></span>Ainesosien painon muokkaaminen

- 1. Valitse *Ainesosa*, jota haluat muokata.
- 2. Paina  $\blacktriangleright$ , valitse toiminto "PAINO" ("WEIGHT") ja paina sitten  $\blacktriangleright$ . Näyttöön ilmestyy kuvake ...
- 3. Syötä uusi arvo ja paina sitten **OK**.

#### <span id="page-29-3"></span>Ryhmän eläinten painon ja lukumäärän muokkaaminen (Group)

- 1. Valitse *Ryhmä* (Group), jota haluat muokata.
- 2. Paina ▶, valitse toiminto "PAINO" ("WEIGHT") (kun toteutat seoksen tekoa *Resepti Kokonaismäärille* –toiminnolla) tai kohde "ELAIMET" ("ANIMALS") (kun toteutat seoksen tekoa *Resepti Eläimille* –toiminnolla) ja paina sitten . Näyttöön ilmestyy kuvake  $\mathbb{E}$ .
- 3. Syötä uusi arvo ja paina sitten **OK**.

*Oikopolku: päästäksesi nopeasti käsittelyssä olevan Reseptin ensimmäisen Ryhmän kohdalle, paina näppäintä ELÄINMÄÄRÄ (ANIMALS NUMBER) .*

#### <span id="page-29-4"></span>Sekoituksen Ajastuksen muokkaaminen (Mixing Timer)

- 1. Valitse *Sekoituksen Ajastus* (Mixing Timer), jota haluat muokata.
- 2. Paina  $\blacktriangleright$ , valitse toiminto "AIKA" ("TIME") ja paina sitten  $\blacktriangleright$ . Näyttöön ilmestyy kuvake  $\mathbb{E}$ .
- 3. Syötä uusi arvo (muodossa min:s) ja paina sitten **OK**.

#### <span id="page-30-0"></span>Hyppytoiminnon asettaminen (Jump Function)

- 1. Valitse *Ainesosa*, jota haluat muokata.
- 2. Paina  $\blacktriangleright$ , valitse toiminto "JUMP" ("JUMP") ja paina sitten  $\blacktriangleright$ .
- 3. Paina ▼ tai ▲ muuttaaksesi asetusta ja paina sitten **OK**.

*Huomaa: Hyppytoiminnolla voit määrittää, miten siirrytään seuraavaan ainesosaan Reseptien Tekeminen –toiminnossa (Recipes Execution). Mikäli Hyppytoiminto on poistettu toiminnasta jonkin ainesosan kohdalla, näytössä näkyy kuvake* 

#### <span id="page-30-1"></span>Resepti Kokonaismäärille -toiminnon muokkaaminen (Recipe Totals)

*Resepti Kokonaismäärille* –toimintoa (Recipe Totals) muokkaamalla voit lisätä tai vähentää ohjelmoitujen ainesosien painoja suhteellisesti aiemmin syötettyyn painoon verrattuna.

- 1. Valitse *Resepti*, jota haluat muokata.
- 2. Paina **MENU**, valitse toiminto "MUUTA KOK.MAARIA" ("MODIFY TOTALS") ja paina sitten . Näyttöön ilmestyvät *Resepti Kokonaismäärille* (Recipe Totals) ja niiden arvot.

*Oikopolku: tarkastellaksesi Resepti Kokonaismäärille – toimintoja (Recipe Totals) nopeasti, paina NET/TOTAL – näppäintä silloin, kun näytössä näkyy Reseptiluettelo.*

- 3. Valitse se *Kokonaismäärä (Total),* jota haluat muokata ja paina sitten  $\blacktriangleright$ . Näyttöön ilmestyy kuvake  $\Box$ .
- 4. Syötä uusi arvo ja paina sitten **OK**.

*Huomaa: muokkaamalla Eläinten Lukumäärää (Number of Animals) voit lisätä tai vähentää Ryhmiin ohjelmoitujen eläinten lukumäärää suhteellisesti tehtyyn muutokseen nähden.*

*Huomaa: muokkaamalla Kokonaismäärää (Total Weight) voit lisätä tai vähentää Aineosan ohjelmoitua painoa suhteellisesti tehtyyn muutokseen nähden.*

*Huomaa: muokkaamalla Eläinten Keskipainoa (Average Weight per Animal) voit lisätä tai vähentää Ainesosan ohjelmoitua painoa suhteellisesti tehtyyn muutokseen nähden.*

*Huomaa: muokkaamalla Kokonaismäärää Ryhmälle (Total Weight Groups) voit lisätä tai vähentää Ryhmälle ohjelmoitua painoa suhteellisesti tehtyyn muutokseen nähden.*

#### <span id="page-31-0"></span>Reseptit Kokonaismäärille -luettelon näyttäminen

- 1. Valitse *Resepti Reseptiluettelosta* ja paina sitten **NET/TOTAL**. Näyttöön ilmestyy *Reseptien Kokonaismäärä* (Recipe Total).
- 2. Paina ▼ tai ▲ selataksesi *Reseptien Kokonaismäärää.*
- 3. Paina **NET/TOTAL** palataksesi takaisin *Reseptiluetteloon.*

#### <span id="page-31-1"></span>Reseptin kopioiminen

- 1. Valitse kopioitava *Resepti*.
- 2. Paina **MENU**, valitse toiminto "KAHDENNA RESEPTI" ("DUPLICATE RECIPE") ja paina sitten  $\blacktriangleright$ . Näyttöön ilmestyy kuvake  $\mathbf{w}$ .
- 3. Syötä kopiolle uusi *Nimi* ja paina sitten **OK**. Näytöllä näkyvät kopioidun *Reseptin Nimi* ja muuttujat.

#### <span id="page-31-2"></span>Reseptin poistaminen

- 1. Valitse poistettava *Resepti*.
- 2. Paina **MENU**, valitse toiminto "POISTA RESEPTI" ("DELETE RECIPE") ja paina sitten  $\blacktriangleright$ . Näytölle ilmestyy viesti "Haluatko poistaa *Reseptin*?" ("Do you want to delete the selected Recipe?"). Paina **OK** poistaaksesi valitsemasi *Reseptin Arkistoista*.

#### <span id="page-31-3"></span>Reseptin etsiminen

- 1. Paina **MENU** *Reseptiluettelossa*, valitse toiminto "ETSI RESEPTI" ("FIND RECIPE") ja paina sitten ▶. Näytölle ilmestyy kuvake ...
- 2. Syötä etsimäsi *Nimi* ja paina sitten **OK**. Näytölle ilmestyy löydetty *Nimi*.

*Oikopolku: etsiäksesi Nimeä nopeasti paina Nimen alkukirjainta vastaavaa näppäintä ollessasi Reseptiluettelon näytössä. Näyttöön ilmestyvät kaikki kyseiset Reseptit.* 

## <span id="page-32-0"></span>**6. Reseptien Suoritus**

Käytä *Reseptien Suoritus* –toimintoa (Recipes Execution) aikaisemmin ohjelmoitujen *Reseptien* mukaisten rehujen valmistukseen.

*Huomaa: jäljempänä kuvailtujen toimintojen edellytyksenä on, että Asetuksissa (Preferences) on oletusarvot.*

#### <span id="page-32-1"></span>Reseptin mukaisen seoksen valmistaminen

- 1. Paina **RESEPTIT** -näppäintä (**RECIPES)** ollessasi *Punnitus käsikäytöllä –*tilassa (Manual Weighing).
- 2. Paina ▼ tai ▲ valitaksesi *Reseptin*, jonka haluat valmistaa.
- 3. Paina **START** –näppäintä vahvistaaksesi käynnistyksen. Näyttöön ilmestyvät kuvake **AUTO**, Reseptiin asetettujen toimintojen kuvakkeet, teksti "**START**" ("**START**") ja viesti "SUORITUKSEN ALKU" ("START EXECUTION").

 *Huomaa: jos "Maksimitäyttö" –vaihtoehto ("Maximum Load") on ohjelmoitu Punnituksen Asetuksissa (Weighing Preference), vaakajärjestelmä tarkistaa ettei Reseptin Kokonaispaino ylitä asetettua Maksimitäyttöä. Jos Maksimitäyttö ylittyisi, vaakajärjestelmä estää Reseptin Suorituksen käynnistyksen.*

#### <span id="page-33-0"></span>Täyttö/kuormaus ja tyhjennys

- 1. Näytössä näkyvät vuorotellen *Reseptin Nimi* ja *Reseptin Kokonaispaino*. Jos *Resepti* on ohjelmoitu *Eläimille*, näytetään myös eläinten lukumäärä. Lopuksi näytössä näkyvät punnittavan *Ainesosan* nimi ja punnittavaksi ohjelmoitu määrä.
- 2. Punnituksen käynnistyminen. Näytöllä näkyvän painon arvo pienenee ja näyttää vielä kuormattavan ainesosan määrän siihen saakka, kunnes ainesosaa on kuormattu ohjelmoitu määrä.

*Huomaa: aloittaaksesi jonkin muun kuin näytöllä näkyvän raaka-aineen täytön, paina tai valitaksesi seuraavan tai edellisen raaka-aineen.*

*Huomaa: Sekoituksen Ajastukset täytyy käynnistää toisella tavalla kuin Aineosien kuormaus:*

#### *Sekoituksen Ajastus*

*Kun vaakajärjestelmä käynnistää seosrehun suorituksen Sekoituksen Ajastus –toiminnolla, näytöllä näkyy kuvake ja ohjelmoidun ajastusajan lähtölaskenta. Lähtölaskennan loppuessa näyttöön ilmestyy 3 sekunnin ajaksi viesti "Lahtolaskenta loppunut" ("Countdown completed") samalla, kun vaakajärjestelmä aktivoi Hälytyksen kaksi kertaa. Tämän jälkeen Reseptin suoritus jatkuu siten, että näyttöön ilmestyvät seuraavan lisättävän aineosan tiedot.*

*Paina ESC, jos haluat keskeyttää lähtölaskennan. Näyttöön ilmestyy viesti "Haluatko keskeyttaa lahtolaskennan? Paina OK vahvist. tai ESC poist." ("Do you want to cancel the countdown? Press OK to confirm or ESC to cancel"). Jos painat OK, näyttöön ilmestyy 3 sekunnin ajaksi viesti "Lahtolaskenta on peruutettu" ("Countdown has been cancelled") samalla, kun vaakajärjestelmä aktivoi Hälytyksen kaksi kertaa. Tämän jälkeen Reseptin suoritus jatkuu siten, että näyttöön ilmestyvät seuraavan lisättävän aineosan tiedot.*

3. Jos haluat nähdä *Kokonaispainon* kesken punnituksen, paina **NET/TOTAL**-näppäintä.

#### <span id="page-34-0"></span>Esiasetetut hälytysrajat (Prealarm)

1. Kun näytetty (vähenevä) paino vastaa 15 % ohjelmoidusta painosta (katso "*Hälytysraja*" –toiminto (Prealarm) *Punnituksen*  Asetuksista), näyttöön ilmestyy vilkkuva kuvake **(iii)** samalla, kun vaakajärjestelmä aktivoi *Hälytyksen* ajoittain. Kuormauksen jatkuessa *Hälytys* aktivoituu päälle tihenevästi.

*Huomaa: Esiasetetun hälytyksen aikana näytössä näkyvät seuraavaksi lisättävän raaka-aineen Nimi ja tyyppi.*

#### <span id="page-34-1"></span>Jonotusaika (Queue Time)

1. Kun näytetty paino on "0" tai vähemmän, *Hälytys* aktivoituu 5 sekunnin ajaksi (katso "*Jonotusaika*" –toiminto (Prealarm) *Punnituksen Asetuksista*). Jos näyttö näyttää negatiivista arvoa *Jonotusajan* aikana, tarkoittaa tämä sitä, että rehua on kuormattu arvoa vastaava määrä liikaa ohjelmoituun painoon verrattuna.

*Huomaa: Jonotusajan aikana näytössä näkyy ohjelmoidun jonotusajan lähtölaskenta.*

#### <span id="page-34-2"></span>Vakauden tarkistus

1. Jos *Liikkuminen*-toiminto on asetettu toimintaan (katso "Liikkuminen"-toiminto (Motion) *Punnituksen Asetuksista*), seuraavan ainesosan punnitukseen voi siirtyä ainoastaan, jos vaa'an näyttämä paino on vakaa *Jonotusajan* päättyessä. Jos vaaka ei ole vakaa, pääset seuraavan ainesosan punnitukseen painamalla **OK**.

*Huomaa: jos näytetty paino ei ole vakaa Jonotusajan loppuessa, näyttöön ilmestyy viesti "MOTION ACTIVE" ("MOTION ACTIVE"), kunnes vaaka on jälleen vakaa.*

#### <span id="page-35-0"></span>Siirtyminen seuraavaan ainesosaan

1. Jos ainesosalle on asetettu toimintaan *Hyppytoiminto (Jump Function)*, siirryt seuraavaan ainesosaan automaattisesti. Jos *Hyppytoiminto*a ei ole asetettu toimintaan (näytössä näkyy kuvake <sub>(i)</sub> ja *Jonotusaika* päättyy, näytössä näkyy edelleen kuormattu tai kuormaamaton paino, tai jos käytössä on *Sekoituksen Ajastus*, näytössä näkyy lähtölaskennan loppu ja viesti "Paina OK jatkaaksesi" ("Press OK to continue"). Kuvake vilkkuu. Paina **OK** jatkaaksesi.

#### <span id="page-35-1"></span>Painon palauttamistoiminto (Weight Restore Function)

1. Kun tarvitset käynnistää punnituksen ja näytetty paino on muuttunut ohjelmoituun painoon verrattuna, voit käyttää *Painon palauttamistoimintoa* ohjelmoidun painon palauttamiseen. Käynnistääksesi toiminnon paina **MENU**, valitse toiminto "PAINON PALAUTUS" ("WEIGHT RESTORE") ja paina sitten  $\blacktriangleright$ . Näyttöön ilmestyy viesti "Haluatko palauttaa painon? Paina OK vahvis. tai ESC poist." ("Do you want to restore the weight? Press Ok to confirm or ESC to cancel"). Jos painat **OK**, näytetty paino palautuu ohjelmoituun arvoon.

*Oikopolku: valitaksesi Painon palauttamisen nopeasti, paina näppäintä 1.* 

#### <span id="page-35-2"></span>Painon pitotoiminto (Weight Hold Fuction)

1. Jos sinun täytyy siirtää seosrehuvaunua seosrehun valmistuksen aikana, paina **PAUSE** aktivoidaksesi *Painon pitotoiminnon*. Näyttöön ilmestyy teksti "**PITO**" ("**HOLD**") ja viesti "LUKITTU PAINO" ("LOCKED WEIGHT"). Kun olet siirtänyt seosrehuvaunun, paina **PAUSE**-näppäintä uudelleen palataksesi punnitukseen.

#### <span id="page-35-3"></span>Maksimitäytön tarkistus (Maximum Load Check)

1. Jos *Maksimitäytön tarkistus* –toiminto (Maximum Load) on ohjelmoitu *Punnituksen Asetuksiin*, vaakajärjestelmä tarkistaa kuormauksen/punnituksen aikana, ettei ohjelmoitua arvoa ylitetä. Jos ylitys tapahtuu, näytöllä näkyy vikakoodi "**ERR 21**". Katso lisätietoja liitteen C kohdasta *Vikakoodit*.
#### Seoksen valmistuksen keskeyttäminen

1. Paina **ESC** jos haluat keskeyttää seosrehun valmistuksen. Näyttöön ilmestyy viesti "Keskeytatko suorituksen? Paina OK vahvis. ja ESC poist." ("Do you want to interrupt the execution? Press OK to confirm or ESC to cancel."). Jos painat **OK**, näyttöön ilmestyy 3 sekunnin ajaksi viesti "Suoritus on keskeytetty" ("The execution has been interrupted").

#### Seoksen valmistuksen lopettaminen

1. Kun viimeisen ainesosan *Jonotusaika* on päättynyt, näyttöön ilmestyy 3 sekunnin ajaksi viesti "Suoritus paattynyt." ("Execution completed.") sekä *Kokonaispaino*.

*Huomaa: jos haluat vaakajärjestelmän valitsevan Reseptin Ohjelmointi –toiminnon seoksen valmistuksen jälkeen, ohjelmoi toiminto "Toiminto Reseptien Suorituksen jälkeen" (Recipes Execution Activity End) Järjestelmän Asetuksissa (System Preference).*

# **7. Punnitus käsikäytöllä**

#### MAN. **TARE**

Käytä *Punnitus käsikäytöllä* –toimintoa (Manual Weighing) kuormataksesi tai tyhjentääksesi ainesosia seosrehuun ilman painojen ohjelmointia. Koska voit tarkastella *Nettopainoa* (Net Weight) tai *Kokonaispainoa* (Total Weight), voit kuormata ja punnita rajoittamattoman lukumäärän ainesosia tai suorittaa rajoittamattoman määrän tyhjennyksiä.

1. Käynnistyksessä (Power On) vaakajärjestelmä menee automaattisesti *Punnitus käsikäytöllä* –tilaan sekä näyttää *Kokonaispainoa*.

*Huomaa: jos olet Reseptien Ohjelmointi –toiminnossa (Recipe Programming) tai Arkistoissa (Archives), paina MAN./TARE valitaksesi Punnituksen käsikäytöllä.* **Huomaa:** näytössä näkyy kuvake **MANUAL**, kun Punnitus *käsikäytöllä –toiminto on valittuna.*

# Täyttö ja tyhjennys

- 1. Punnituksen käynnistys. Näyttö näyttää *Nettopainon* tai *Kokonaispainon* näyttötavan valinnasta riippuen.
- 2. Paina **NET/TOTAL** –näppäintä vaihtaaksesi näyttötavan tyyppiä.
- 3. Keskeytä kuormaus, kun näytetty paino on haluamasi kuormattava paino.
- 4. Paina **MAN./TARE** –näppäintä nollataksesi *Nettopainon*.

#### Painon pitotoiminto (Weight Hold Fuction)

1. Jos sinun täytyy siirtää seosrehuvaunua seosrehun valmistuksen aikana, paina **PAUSE**-näppäintä aktivoidaksesi *Painon pitotoiminnon*. Näyttöön ilmestyy teksti "**PITO**" ("**HOLD**") ja viesti "LUKITTU PAINO" ("LOCKED WEIGHT"). Kun olet siirtänyt seosrehuvaunun, paina **PAUSE**-näppäintä uudelleen palataksesi punnitukseen.

### Maksimitäytön tarkistus (Maximum Load Check)

2. Jos "*Maksimitäytön tarkistus"* –toiminto (Maximum Load) on ohjelmoitu *Punnituksen Asetuksiin* (Weighing Preference), vaakajärjestelmä tarkistaa kuormauksen/punnituksen aikana, ettei ohjelmoitua arvoa ylitetä. Jos ylitys tapahtuu, näytöllä näkyy vikakoodi "**ERR 21**". Katso lisätietoja liitteen C kohdasta *Vikakoodit*.

# **8. Punnitus tavoitepainoon**

Käytä *Punnitus tavoitepainoon* –toimintoa (Target Weighing), kun haluat punnita yksittäisen ainesosan tai tyhjentää seosrehua *Ryhmälle*. Ohjelmoimalla yhden arvon kerrallaan voit valmistaa *Ryhmille Reseptin*, joka koostuu rajoittamattomasta lukumäärästä ainesosia.

1. Aloittaaksesi *Punnitus tavoitepainoon* –toiminnon *Punnitus käsikäytöllä* –tilassa, paina **MENU**. Näytössä näkyy teksti "**APP**".

*Oikopolku: päästäksesi nopeasti Punnitus tavoitepainoon – tilaan ollessasi Punnitus käsikäytöllä –tilassa, paina näppäintä 1.*

*Huomaa: käyttääksesi Punnitus tavoitepainoon –toimintoa Reseptien Ohjelmoinnissa, paina MENU, valitse toiminto "SOVELLUKSET" ("APPLICATIONS") ja paina sitten .*

2. Valitse toiminto "TAVOITEPUNNITUS" ("TARGET WEIGHING") ja paina sitten . Näyttöön ilmestyy teksti "**SET**", teksti "TARGET" ("TARGET") ja aikaisemmin asetettu paino.

*Huomaa: näytössä näkyy kuvake SET, kun Punnitus tavoitepainoon –toiminto on valittuna.*

3. Syötä haluamasi arvo ja paina sitten **OK**. Näyttöön ilmestyy teksti "**START**" ja viesti "ALOITA SUORITUS" ("START EXECUTION") ja 3 sekunnin kuluttua viesti "Target" ("Target") ja punnittava *Nettopaino*.

*Huomaa: jäljempänä kuvailtujen toimintojen edellytyksenä on, että Asetuksissa (Preferences) on oletusarvot.*

### Täyttö ja tyhjennys

1. Punnituksen käynnistys.

Näytöllä näkyvän painon arvo pienenee ja näyttää vielä kuormattavan ainesosan määrän siihen saakka, kunnes ainesosaa on kuormattu ohjelmoitu määrä.

2. Jos haluat tarkistaa *Kokonaispainon* kuormauksen aikana, paina **NET/TOTAL**-näppäintä.

#### Tavoitepainon saavuttaminen

1. Kun näytetty (vähenevä) paino vastaa 15 % ohjelmoidusta painosta (katso "*Hälytysraja*" –toiminto (Prealarm) *Punnituksen*  Asetuksista), näyttöön ilmestyy vilkkuva kuvake **(iii)** samalla, kun vaakajärjestelmä aktivoi *Hälytyksen* ajoittain. Kuormauksen jatkuessa *Hälytys* aktivoituu päälle tihenevästi. Kun näytetty paino on "0" tai vähemmän, *Hälytys* aktivoituu 5 sekunnin ajaksi (katso *Jonotusaika*–toiminto *(Queue Time*) *Punnituksen Asetuksista*). Jos näyttö näyttää negatiivista arvoa *Jonotusajan* aikana, tarkoittaa tämä sitä, että rehua on kuormattu arvoa vastaava määrä liikaa ohjelmoituun painoon verrattuna.

*Huomaa: Jonotusajan aikana näytössä näkyy ohjelmoidun jonotusajan lähtölaskenta.*

#### Vakauden tarkistus

1. Jos *Liikkuminen*-toiminto on asetettu toimintaan (katso "Liikkuminen"-toiminto (Motion) *Punnituksen Asetuksista*), seuraavan ainesosan punnitukseen voi siirtyä ainoastaan, jos vaa'an näyttämä paino on vakaa *Jonotusajan* päättyessä. Jos vaaka ei ole vakaa, pääset seuraavan ainesosan punnitukseen painamalla **OK**.

*Huomaa: jos näytetty paino ei ole vakaa Jonotusajan loppuessa, näyttöön ilmestyy viesti "MOTION ACTIVE" ("MOTION ACTIVE"), kunnes vaaka on jälleen vakaa.*

#### Painon pitotoiminto (Weight Hold Fuction)

1. Jos sinun täytyy siirtää seosrehuvaunua seosrehun valmistuksen aikana, paina **PAUSE**-näppäintä aktivoidaksesi *Painon pitotoiminnon*. Näyttöön ilmestyy teksti "**PITO**" ("**HOLD**") ja viesti "LUKITTU PAINO" ("LOCKED WEIGHT"). Kun olet siirtänyt seosrehuvaunun, paina **PAUSE**-näppäintä uudelleen palataksesi punnitukseen.

#### Maksimitäytön tarkistus (Maximum Load Check)

1. Jos *Maksimitäytön tarkistus-*toiminto (*Maximum Load*) on ohjelmoitu *Punnituksen Asetuksiin*, vaakajärjestelmä tarkistaa kuormauksen/punnituksen aikana, ettei ohjelmoitua arvoa ylitetä. Jos ylitys tapahtuu, näytöllä näkyy vikakoodi "**ERR 21**". Katso lisätietoja liitteen C kohdasta *Vikakoodit*.

#### Seoksen valmistuksen keskeyttäminen

1. Paina **ESC** jos haluat keskeyttää seosrehun valmistuksen. Näyttöön ilmestyy viesti "Keskeytatko suorituksen? Paina OK vahvis. ja ESC poist." ("Do you want to interrupt the execution? Press OK to confirm or ESC to cancel."). Jos painat **OK**, näyttöön ilmestyy 3 sekunnin ajaksi viesti "Suoritus on keskeytetty" ("The execution has been interrupted").

#### Seoksen valmistuksen lopettaminen

2. Kun *Jonotusaika* on päättynyt, näyttöön ilmestyy 3 sekunnin ajaksi viesti "Suoritus paattynyt." ("Execution completed.") sekä *Kokonaispaino*.

# **9. Vaa'an nollaus**

# $>0<$

Käytä *Vaa'an nollaus* –toimintoa (Zero Scale) silloin, jos *Kokonaispaino* ei ole "0" seosrehuvaunun ollessa täysin tyhjä.

Suosittelemme, että vaaka nollataan aina ennen seosrehun valmistuksen aloittamista seosrehuvaunun ollessa täysin tyhjä.

1. Käynnistääksesi *Vaa'an nollauksen* ollessasi *Punnitus käsikäytöllä-* tai *Reseptien Ohjelmointi* –tilassa painamalla

näppäintä **>0<** . Näyttöön ilmestyy viesti "Haluatko kaynnistaa nollauksen? Paina OK vahvis. tai ESC poist." ("Do you want to execute the Zero Scale? Press OK to confirm or ESC to cancel.").

Jos painat **OK**, näyttöön ilmestyy 3 sekunniksi viesti "Nollaus suoritettu." ("Zero Scale executed correctly.").

# **10. Sovellukset**

Käytä *Sovellukset* –toimintoa (Applications) valitaksesi vaakajärjestelmän toimintaan vaikuttavia sovelluksia.

1. Paina **MENU** siirtyäksesi *Sovellukset* –tilaan ollessasi *Punnitus käsikäytöllä* –tilassa. Näytölle ilmestyy teksti "**APP**".

*Huomaa: päästäksesi Sovellukset –tilaan ollessasi Reseptien Ohjelmointi –tilassa, paina MENU, valitse toiminto "SOVELLUKSET" ("APPLICATIONS") ja paina sitten .*

2. Valitse sovellus, jonka haluat suorittaa ja paina sitten  $\blacktriangleright$ .

# Sekoituksen ajastus (Mixing Timer)

Käytä *Sekoituksen Ajastus* –sovellusta (TIMER) ohjelmoidaksesi ja käyttääksesi ajastinta, jolla säätelet seosrehuvaunuun kuormattavien ainesosien sekoitusaikaa. Näyttöön ilmestyy kuvake  $\mathbf{\odot}$ , kun ajastin on aktivoituna.

1. Asettaaksesi ajastimen toimintaan, valitse toiminto "TIMER"  $("TIMER")$  ja paina sitten  $\blacktriangleright$ . Näyttöön ilmestyy teksti "ASETA AIKA" ("ENTER THE TIME").

*Oikopolku: valitaksesi Sekoituksen Ajastus –toiminnon ollessasi Punnitus käsikäytöllä –tilassa, paina näppäintä 5.*

- 2. Paina ▶ ohjelmoidaksesi haluamasi ajan. Näyttöön ilmestyy kuvake  $\mathbb{E}$ .
- 3. Aseta aika (min:s) ja paina sitten **OK**. Näyttöön ilmestyy ohjelmoimasi ajan lähtölaskenta. Lähtölaskennan lopussa näyttöön ilmestyy 3 sekunnin ajaksi viesti "Lahtolaskenta paattynyt." ("Countdown completed.") samalla, kun vaakajärjestelmä aktivoi *Hälytyksen* kaksi kertaa.
- 4. Paina **ESC** keskeyttääksesi lähtölaskennan. Näyttöön ilmestyy viesti "Haluatko peruuttaa lahtolaskennan? Paina OK vahvis. tai ESC poist." ("Do you want to cancel the countdown? Press OK to confirm or ESC to cancel."). Jos painat **OK**, näyttöön ilmestyy 3 sekunnin ajaksi viesti "Lahtolaskenta on peruutettu." ("Countdown has been cancelled.") samalla, kun vaakajärjestelmä aktivoi *Hälytyksen* kaksi kertaa.

# Päivämäärä ja kellonaika (Date & Time)

Käytä *Päivämäärä ja kellonaika* –sovellusta (käyttöliittymässä PVM ja AIKA) asettaaksesi vaakajärjestelmän päivän ja kellonajan.

*Huomaa: päivämäärän muoto riippuu Päivämäärän muoto – asetuksesta ("Date Format") Järjestelmän Asetuksissa.*

1. Asettaaksesi päivämäärän ja kellonajan valitse toiminto "PVM" ("DATE & TIME") ja paina sitten  $\blacktriangleright$ . Näyttöön ilmestyy järjestelmässä tällä hetkellä oleva päivämäärä ja kellonaika.

*Oikopolku: asettaaksesi päivämäärän ja kellonajan nopeasti ollessasi Punnitus käsikäytöllä –tilassa, paina näppäintä 6.*

- 2. Valitse se kohde, jota haluat muokata ja paina sitten  $\blacktriangleright$ . Näyttöön ilmestyy kuvake ...
- 3. Paina  $\blacktriangleleft$  tai  $\blacktriangleright$  valitaksesi kentän, jota haluat muokata.
- 4. Syötä arvo ja paina sitten **OK**.
- 5. Toista vastaava ohjelmointi muille kentille, joita haluat muokata.

# Virtalähteen jännite (Power Supply Voltage)

Käytä *Virtalähteen Jännite* –sovellusta (käyttöliittymässä SYOTTOJANNITE) tarkastellaksesi vaakajärjestelmän käyttämän virtalähteen jännitearvoa.

- Jos jännitearvo on oikealla tasolla, näytössä näkyy jatkuvasti kuvake  $\blacksquare$
- $\bullet$  Jos jännitearvo putoaa alle 10Vdc:n, kuvake  $\Box$ alkaa vilkkua. Tässä tapauksessa sinun täytyy nopeasti lopettaa kuormaus ja punnitustoimenpiteet sekä ladata akku.
- Jos jännitearvo putoaa alle 8,5Vdc:n, vaakajärjestelmä näyttää 5 sekunnin ajan viestiä "Virransaanti matala. Järjestelmää sammutetaan." ("Power supply low. Shutdown in progress.") ja sammuu sen jälkeen automaattisesti.
- Jos jännitearvo nousee yli 36Vdc:n, vaakajärjestelmä näyttää 5 sekunnin ajan viestiä "Virransaanti korkea. Järjestelmää sammutetaan." ("Power supply high. Shutdown in progress.") ja sammuu sen jälkeen automaattisesti.
- 1. Käyttääksesi sovellusta valitse toiminto "SYOTTOJANNITE" ("POWER SUPPLY VOLTAGE") ja paina sitten ▶. Näyttö näyttää virtalähteen jännitearvon.

*Oikopolku: valitaksesi Virtalähteen jännitteen nopeasti ollessasi Punnitus käsikäytöllä –tilassa, paina näppäintä 7.*

# **11. Asetukset**

Käytä *Asetukset*–toimintoja (Settings) valitaksesi *Oletusasetuksia (Preferences), Kalibraatioita (Calibrations), Lisävarusteita (Utilities)* ja *Tilastoja (Statistics)*.

*Huomaa: järjestelmä on voitu ohjelmoida kysymään salasanaa tilanteessa, jossa yrität muokata Asetuksia tai suorittaa tiettyjä toimintoja. Lisätietoja on Laitesuojaus-kohdassa Järjestelmän Asetuksissa.*

*Huomaa: Järjestelmänvalvojan oletussalasana on "035".*

1. Paina **MENU**-näppäintä päästäksesi *Asetukset* –tilaan ollessasi *Punnitus käsikäytöllä* –tilassa. Näytölle ilmestyy teksti "**APP**".

*Oikopolku: päästäksesi nopeasti Asetukset –tilaan ollessasi Punnitus käsikäytöllä –tilassa, paina näppäintä 8.*

*Huomaa: päästäksesi Asetukset –tilaan ollessasi Reseptien Ohjelmointi –tilassa, paina MENU, valitse toiminto "SOVELLUKSET" ("APPLICATIONS") ja paina sitten .*

- 2. Valitse toiminto "ASETUKSET" ("SETTINGS") ja paina sitten ▶. Näyttöön ilmestyy teksti "**SETUP**" ja luettelo *Asetuksista*.
- 3. Valitse se *Asetus*, jota haluat muokata tai käyttää ja paina .

# Punnitusasetukset (Weighing Preferences)

Käytä *Punnitusasetukset*-toimintoa (käyttöliittymässä PUNNIT.SUOSIKIT) muokataksesi punnituksen suoritukseen liittyviä asetuksia.

*Huomaa: järjestelmän oletusarvot on korostettu tummennettuna. Huomaa: Järjestelmänvalvojan oletussalasana on "035".*

- 1. Päästäksesi *Punnistusasetuksiin* valitse toiminto "PUNNIT.SUOSIKIT" ("WEIGHING PREFERENCES") ja paina sitten  $\blacktriangleright$ . Näytölle ilmestyy teksti "WT" ja luettelo *Punnitusasetuksista*.
- 2. Valitse *Punnitusasetus*, jota haluat ohjelmoida ja paina sitten  $\blacktriangleright$ .

# Mittayksikkö (Weight Unit)

Toiminnolla (käyttöliittymässä MITTAYKSIKKO) valitaan vaakajärjestelmässä näytettäväksi haluamasi painon mittayksikkö.

*Huomaa: vaihdettaessa mittayksikköä kilogrammoista paunoiksi tai päinvastoin vaakajärjestelmä laskee uudelleen arvot Kalibroinneissa, Maksimitäytön tarkistuksessa ja Kuormatussa Maksimipainossa.*

Näyttö: MITTAYKSIKKO (WEIGHT UNIT) Vaihtoehdot: **kg** (kilogrammat; oletuksena), lb (paunat).

### Näytön päivitys (Display Update)

Toiminnolla (käyttöliittymässä PAIVITA NAYTTO) valitaan aikaväli, jolla näytölle päivitetään *Punnituksessa* vaa'alta tuleva paino.

Näyttö: PAIVITA NAYTTO (DISPLAY UPDATE) Vaihtoehdot: 200 ms, **400 ms** (oletuksena), 600 ms, 800 ms, 1 s.

#### Resoluutio eli näytön tarkkuus (Display Resolution)

Toiminnolla valitaan näytön tarkkuus eli resoluutio.

- Jos ohjelmoit resoluution vaihtoehdoksi "Auto 5-1", resoluutio vaihtuu *Reseptien Suoritus-* ja *Punnitus tavoitepainoon*- tilassa automaattisesti arvosta 5 arvoon 1 viimeisten 50 yksikön punnituksen kohdalla, kun taas *Punnitus käsikäytöllä* –tilassa se pysyy arvossa 5.
- Jos ohjelmoit resoluution vaihtoehdoksi "Auto 5-1", resoluutio vaihtuu *Reseptien Suoritus-* ja *Punnitus tavoitepainoon*- tilassa automaattisesti arvosta 5 arvoon 2 viimeisten 50 yksikön punnituksen kohdalla, kun taas *Punnitus käsikäytöllä* –tilassa se pysyy arvossa 5.

Näyttö: RESOLUUTIO (RESOLUTION) Vaihtoehdot: 1, 2, 5, 10, 20, 50, 100, **Auto 5-1** (oletuksena), Auto 5-2.

# Painon näyttö (Weight Display)

Toiminnolla (käyttöliittymässä NAYTA PAINO) valitaan tapa, jolla haluat painojen tulevan näyttöön *Reseptien Suoritus-* ja *Punnitus tavoitepainoon*- tilassa.

- Jos valitset vaihtoehdon "Down" (Alas), painojen näyttäminen aloitetaan ohjelmoidusta arvosta ja arvo pienenee sitä mukaa kuin ainesosaa kuormataan.
- Jos valitset vaihtoehdon "Up" (Ylös), painojen näyttäminen aloitetaan arvosta "0" ja arvo suurenee sitä mukaa kuin ainesosaa kuormataan.

Näyttö: NAYTA PAINO (WEIGHT DISPLAY) Vaihtoehdot: **Down (Alas)**; oletuksena, Up (Ylös)

# Esihälytys (Prealarm)

Toiminnolla (käyttöliittymässä ESIHALYTYS) asetetaan ja ohjelmoidaan raja-arvo, jonka saavuttamisen jälkeen *Hälytys* menee päälle *Reseptien Suoritus-* ja *Punnitus tavoitepainoon*- tilassa.

*Huomaa: poistaaksesi oletuksen toiminnasta, aseta kenttään "ARVO" (VALUE) arvoksi "0".*

Hälytyksen ulostulo voidaan säätää jaksottaiseksi tai jatkuvaksi.

- Jos ohjelmoit asetuksen "Jaksot" ("Intermittent"), hälytysääni kuuluu ja hiljenee tietyllä tiheydellä, joka kasvaa asteittaisesti kun kuormattu paino lähenee ohjelmoitua painoa.
- Jos ohjelmoit asetuksen "Jatkuva" ("Continuous"), hälytysääni kuuluu yhtäjaksoisena.

Raja-arvon tyypiksi voidaan asettaa joko todellinen painoarvo (kg tai lb) tai prosenttiosuus ohjelmoidusta painosta.

Näyttö: ESIHALYTYS (PREALARM) Vaihtoehdot:

- ULOSTULOTYYPPI (OUTPUT TYPE):
	- o **Jaksot**; oletuksena (**Intermittent**)
	- o Jatkuva (Continuous)
- ARVOTYYPPI (VALUE TYPE):
	- o **Prosent (prosenttiosuus**; oletuksena (**Percentage**)
	- o Absol. (todellinen) (Absolute).
- ARVO (VALUE):
	- o 0 … 50 % (oletuksena **15%**).
	- o 0 … 999 kg/lb (oletuksena **50** kg/lb).

### Jonotusaika (Queue Time)

Toiminnolla (käyttöliittymässä LOP.AIKA) asetetaan ja ohjelmoidaan aika, jonka vaaka tarvitsee *Punnituksessa* ennen siirtymistä seuraavaan ainesosaan.

*Huomaa: Hälytys pysyy aktiivisena koko Jonotusajan ajan. Huomaa: poistaaksesi oletuksen toiminnasta, aseta kenttään "Arvo" (Value) arvoksi "0".*

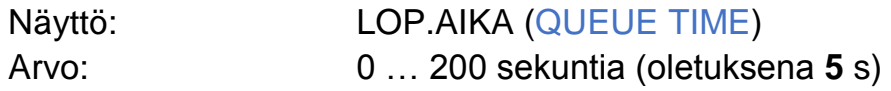

#### Maksimitäyttö (Maximum Load)

Toiminnolla (käyttöliittymässä MAX.KUOR.) asetetaan ja ohjelmoidaan maksimitäyttömäärää määrittävä raja-arvo seosrehuvaunun *Maksimitäytölle.*

*Huomaa: poistaaksesi oletuksen toiminnasta, aseta kenttään "Arvo" (Value) arvoksi "0".*

Näyttö: MAX.KUOR. (MAX LOAD) Vaihtoehdot: **0** … 99.999 kg/lb (oletuksena **0**)

#### Automaattijäljitys (Automatic Tracking)

Toiminnolla (käyttöliittymässä AUTO.TRACKING) asetetaan *Automaattijäljitys* –toiminto, jonka avulla voit poistaa laitteen ulkopuolisen lämpötilan vaihtelusta johtuvat painonvaihtelut.

Näyttö: AUTOM.TRACKING (AUTO. TRACKING) Vaihtoehdot: **Ei**; oletuksena (**No**), Kylla (Yes)

#### Painon palauttaminen (Weight Recovery)

Toiminnolla (käyttöliittymässä WT.RECOVERY) asetetaan *Painon palauttaminen* –toiminto, jonka avulla voit poistaa vaakajärjestelmän kahdesta perättäisestä käynnistämisestä ja siihen liittyvästi lämpötilan vaihtelusta johtuvat painonvaihtelut.

Näyttö: WT.RECOVERY (WT. RECOVERY) Vaihtoehdot: **Ei**; oletuksena (**No**), Kylla (Yes)

**i•FeedGood** M-1515 **• Käyttäjän Opas | 47**

# Liikkuminen (Motion)

Toiminnolla (käyttöliittymässä MOTION) valitaan *Liikkuminen*-toiminto, joka edellyttää, että vaa'alla oleva paino on vakaa ennen kuin *Punnituksessa* edetään seuraavaan ainesosaan tai seosrehun valmistuksen lopetukseen.

*Huomaa: näyttöön ilmestyy viesti "MOTION ACTIVE" ("MOTION ACTIVE") koko liikkumisen keston ajan.*

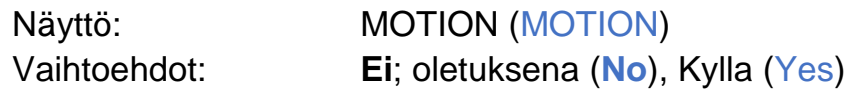

### A/D-muuntimen suodatin (A/D Converter Filter)

Toiminnolla (ACD-SUODATIN) valitaan suodatin, jota haluat käyttää vähentämään seosrehuvaunun tärinästä johtuvaa painon heilahtelua. Suodattimen tehokkuus on pienimmillään vaihtoehdossa A ja suurimmillaan vaihtoehdossa F. Mitä tehokkaamman suodattimen valitset, sitä hitaammin painon muutos näkyy näytöllä.

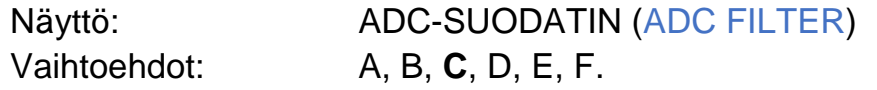

#### HDW-suodatin

Toiminnolla (HDW-SUODATIN) asetetaan erittäin tarkka ja yksityiskohtainen algoritmi, joka vakauttaa vaa'an näytön.

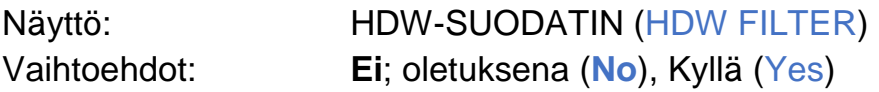

# Järjestelmän asetukset (Järjestelmän suosikit) (System

#### Preferences)

Käytä *Järjestelmän Asetukset* –toimintoja (käyttöliittymässä JARJ.SUOSIKIT) vaakajärjestelmän toimintojen räätälöintiin.

*Huomaa: järjestelmän oletusarvot on korostettu tummennettuna. Huomaa: yksityiskohdat saattavat vaihdella riippuen siitä, mitä vaihtoehtoja vaakajärjestelmään on asennettu. Huomaa: Järjestelmänvalvojan oletussalasana on "035".*

- 1. Päästäksesi *Järjestelmän Asetuksiin* valitse toiminto "JARJ.SUOSIKIT" ("SYSTEM PREFERENCES") ja paina sitten . Näyttöön ilmestyy teksti "**SYS**" ja luettelo *Järjestelmän Asetuksista.*
- 2. Valitse *Asetus* jota haluat ohjelmoida ja paina sitten  $\blacktriangleright$ .

#### Kieli (Language)

Toiminnolla valitaan haluamasi kieli.

Näyttö: KIELI (LANGUAGE)

Vaihtoehdot (vuoden 2016 alussa):

Čeština, Dansk, Deutsch, English, Espanol, Français, Italiano, Magyar, Nederlands, Polski, Português, Por.Brasil (Português do Brasil), Русский, Suomi, Svenska, Türkçe.

#### Näppäimistö (Keypad)

Toiminnolla (käyttöliittymässä NAPPAIMISTO) valitaan haluamasi näppäimistön tyyppi.

Näyttö: NAPPAIMISTO (KEYPAD) Vaihtoehdot: **Latina**; oletus (**Latin**), Kyril (Cyrillic).

# Päivämäärän muoto (Date Format)

Toiminnolla (käyttöliittymässä PVM FORMAATTI) valitaan haluamasi päivämäärän näyttötapa.

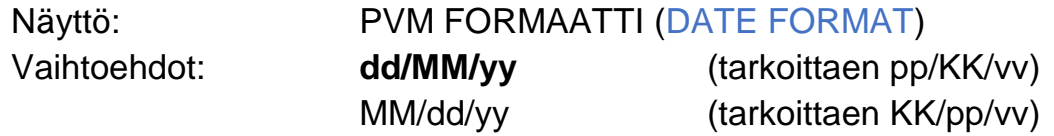

**i•FeedGood** M-1515 **• Käyttäjän Opas | 49**

### Desimaalierottimen muoto

Toiminnolla (käyttöliittymässä DESIM.EROT.) valitaan haluamasi desimaalierotin.

Näyttö: DESIMAALIEROTIN (DECIMAL SEP.) Vaihtoehdot: **,** (pilkku); oletuksena (Comma),

. (piste) (Full Stop).

#### Käynnistystapa –asetus (Power On Method)

Toiminnolla (käyttöliittymässä KAYNNITYS) valitaan tapa, jolla haluat käynnistää vaakajärjestelmän.

*Huomaa: käytä aina ON/OFF-katkaisinta vaakajärjestelmän sammuttamiseen.*

- Jos ohjelmoit vaihtoehdon "Man." (käsikäyttöinen) (Manual), vaakajärjestelmä käynnistyy painamalla **ON/OFF**-näppäintä.
- Jos ohjelmoit vaihtoehdon "Autom." (automaattinen) (Automatic), vaakajärjestelmä käynnistyy automaattisesti aina, kun virransyöttö on päällä.

Näyttö: KAYNNISTYS (POWER ON) Vaihtoehdot: **Man.**; oletus (**Manual**) Autom. (Automatic)

#### Ajastettu käynnistys -asetus (Automatic Power On Time)

Toiminnolla (käyttöliittymässä KAYNNISTYSAIKA) ohjelmoidaan aika, jolloin haluat vaakajärjestelmän käynnistyvän automaattisesti (ajatetusti).

*Huomaa: poistaaksesi oletuksen toiminnasta, aseta kenttään "Arvo" (Value) arvoksi "00:00".*

Oletusarvo: **00:00**

Näyttö: KAYNNISTYSAIKA (POWER ON TIME)

#### Automaattinen sammutus –asetus (Automatic Power Off Time)

Toiminnolla (käyttöliittymässä SAMMUTUSAIKA) ohjelmoidaan aika, jolloin haluat sammuttaa vaakajärjestelmän automaattisesti (ajatetusti). Ajastettuna sammutusaikana vaakajärjestelmän näyttöön ilmestyy viesti "Automaattinen sammutus kaynnissa. Odota… Paina ESC poist." ("Automatic shutdown is progress. Wait… Press ESC to cancel."). Jos et paina **ESC**-näppäintä, vaakajärjestelmä sammuu automaattisesti 1 minuutin kuluttua.

*Huomaa: poistaaksesi oletuksen toiminnasta, aseta kenttään "Arvo" (Value) arvoksi "00:00".*

Näyttö: SAMMUTUSAIKA (POWER OFF TIME) Oletusarvo: **00:00**

#### Energiansäästö (Power Saving)

Toiminnolla (käyttöliittymässä ENERGIANSAASTO) asetetaan vaakajärjestelmä sammumaan automaattisesti silloin, jos mitään näppäintä ei ole painettu ohjelmoidun aikavälin sisällä. Kun tämä ohjelmoitu aika on kulunut, näyttöön ilmestyy viesti "Automaattinen sammutus kaynnissa. Odota… Paina ESC poist." ("Automatic shutdown is progress. Wait… Press ESC to cancel."). Jos et paina **ESC**-näppäintä, vaakajärjestelmä sammuu automaattisesti 1 minuutin kuluttua.

*Huomaa: poistaaksesi oletuksen toiminnasta, aseta kenttään "Arvo" (Value) arvoksi "0".*

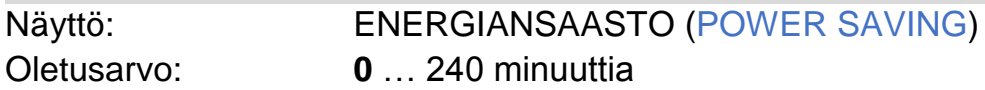

#### Näytön kirkkaus

Toiminnolla (käyttöliittymässä NAYTON VAL.) valitaan näytön taustavalaistuksen kirkkaus.

*Oikopolku: säätääksesi näytön taustavalaistuksen kirkkautta nopeasti ollessasi Punnitus käsikäytöllä –tilassa, paina näppäintä 2.*

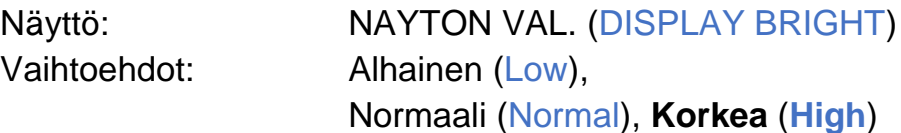

# Toiminto käynnistyessä (Activity at Power On)

Toiminnolla (käyttöliittymässä TOIM.KAYNN.) valitaan toiminto, johon haluat vaakajärjestelmän siirtyvän heti käynnistymisen jälkeen.

Näyttö: TOIM.KAYNN. (POWER ON ACT) Vaihtoehdot: **Pun.Man. (Punnitus käsikäytöllä) (Manual Weighing**) Ohj. (Reseptien ohjelmointi) (Recipe Programming)

# Toiminto Reseptien Suorituksen jälkeen (Recipes Execution Activity End)

Toiminnolla (käyttöliittymässä SUORIT.LOPPU) valitaan toiminto, johon haluat vaakajärjestelmän siirtyvän *Reseptien Suoritus –* toiminnon päätyttyä.

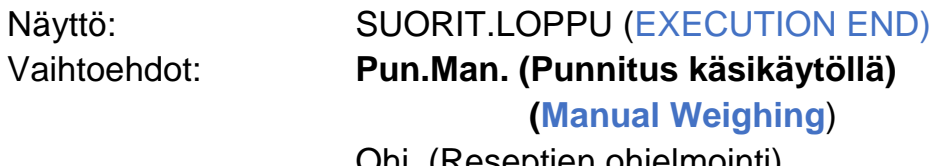

Ohj. (Reseptien ohjelmointi) (Recipe Programming)

#### Reseptiluettelo (Recipes List)

Toiminnolla (käyttöliittymässä RESEPTILUETT.) valitaan *Reseptien* järjestys.

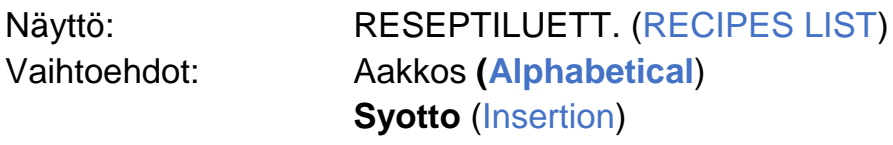

# Toimintojen oletukset (Fuctions Default)

Toiminnolla (käyttöliittymässä TOIM.OLETUS) ohjelmoidaan oletusarvo *Hyppytoiminnolle* silloin, kun luot uutta *Ainesosaa* tai *Ryhmää*.

Näyttö: TOIM.OLETUS (FUNC. DEFAULT) Vaihtoehdot: JUMP (JUMP): Ei (No), **Kylla** (**Yes**)

# Laitesuojaus (Scale Protect)

Toiminnolla (käyttöliittymässä LAITESUOJ.) asetetaan vaakajärjestelmän luvattoman käytön estot.

Jos asetukseksi on valittu vain asetuksia suojaava vaihtoehto "Aset." ("Settings"):

 Kun yrität muokata tai luoda *Asetuksia,* näyttöön ilmestyy viesti "Suojaus paalla. Syota Salasana tai paina ESC poist." ("Protection enabled. Enter the Password or press ESC to exit."). Käytettävän salasanan voi asettaa *Asetuksissa* kohdassa *Pääkäyttäjän Salasana* (Administrator Password).

Jos asetukseksi on valittu sekä asetuksia että tallennettuja tietoja suojaava vaihtoehto "As./Tie" ("Settings and Data"):

 Kun yrität luoda tai muokata *Arkistoja,* luoda tai muokata *Reseptiä*, näyttöön ilmestyy viesti " Suojaus paalla. Syota Salasana tai paina ESC poist." ("Protection enabled. Enter the Password or press ESC to exit."). Salasana on asetettava kohdassa *Tietojen salasana* (Data Password). Vaihtoehtoisesti tässä voi käyttää *Pääkäyttäjän Salasanaa.*

Näyttö: LAITESUOJ. (SCALE PROTECT) Vaihtoehdot: Ei mit. (None), **Aset. (Settings**), As./Tie. (Settings and Data)

#### Pääkäyttäjän salasana (Administrator Password)

Toiminnolla (käyttöliittymässä ADMIN SALASANA) ohjelmoidaan *Pääkäyttäjän Salasana*, jonka sallii pääsyn käyttämään kaikkia vaakajärjestelmän toimintoja silloin, kun *Laitesuojaus* (Scale Protect) on asetettu päälle *Asetuksissa (Settings)*.

Näyttö: ADMIN SALASANA (ADMIN PASSWORD) Vaihtoehdot: **035.**

# Tietojen salasana (Data Password)

Toiminnolla (käyttöliittymässä TIET. SALASANA) ohjelmoidaan *Tietojen Salasana*, jonka sallii kaikkien *Arkistojen* ja *Reseptien* muokkauksen silloin, kun *Laitesuojaus* (Scale Protect) on asetettu vaihtoehdolle *Asetukset ja Tiedot (*Settings and Data).

*Huomaa: jos olet unohtanut Tietojen Salasanan, käytä Pääkäyttäjän Salasanaa palauttaaksesi oletussalasanan.*

Näyttö: TIET.SALASANA (DATA PASSWORD) Vaihtoehdot: **000.**

#### W-Link ID

Toiminnolla asetetaan langattoman PRN-radioverkon (Private Radio Networks) ID-tunniste 2.4 GHz:n langatonta tiedonsiirtoa varten silloin, kun *2.4GHz Wireless* -lisävaruste on käytössä. Asetus tarvitaan yhteyden luomiseksi vaakajärjestelmän ja W-Link –etäpäätteen välille.

*Huomaa: asetus löytyy vaakajärjestelmästä vain, jos se on varustettu 2.4GHz Wireless* -*lisävarusteella. Huomaa: jos useita* **i•FeedGood** S/M/L *vaakajärjestelmillä varustettuja seosrehuvaunuja käytetään lähellä toisiaan, on tarpeellista asettaa jokaiselle oma ID-tunnisteensa.*

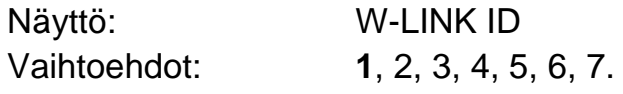

#### Tervetuloviesti (Welcome Message)

Toiminnolla (käyttöliittymässä TERVETULOVIES.) ohjelmoidaan haluamasi *Tervetuloviesti*, joka näytetään vaakajärjestelmän käynnistyessä. Viestissä voi olla korkeintaan kaksi riviä tekstiä, joista kullakin on korkeintaan 20 merkkiä.

Näyttö: TERVETULOVIES. (WELCOME MESS.) Oletus:

# Tuloliitäntöjen asetukset (Inputs Setting)

Toiminnolla ohjelmoidaan *Kauko-ohjauksen* ja *Ulkopuolisen Näppäimistön* toiminta liittyen siihen, miten näppäimistö tai vaakajärjestelmä reagoi näiden laitteiden neljään painikkeeseen.

*Huomaa: asetus näytetään vain, jos vaakajärjestelmä on varustettu Kauko-ohjaimella tai 4-Opto-Isolated-Inputs* -*lisävarusteella. Huomaa: löydät lisätietoja ohjeista, jotka toimitetaan 4-Opto-Isolated-Inputs* –*lisävarusteen mukana. Voit myös ottaa yhteyttä Asiakaspalveluun (Customer Service).*

Näyttö: TULOLIITANTAASETUS (INPUTS SETTING) Oletus:

- $\bullet$  INPUT 1:  $\blacktriangle$
- INPUT 2: **START**
- $\bullet$  INPUT 3:  $\blacktriangledown$
- INPUT 4: **MAN.TARE**

### Virran uloslähtöjen asetukset (Power Outputs Setting)

Toiminnolla valitaan ne toiminnot, jotka haluat liittää *7-Power Outputs* – lisävarusteeseen.

*Huomaa: asetus näytetään vain, jos vaakajärjestelmä on varustettu 7-Power-Outputs* -*lisävarusteella. Huomaa: löydät lisätietoja ohjeista, jotka toimitetaan 7-Power-*

*Outputs* –*lisävarusteen mukana. Voit myös ottaa yhteyttä Asiakaspalveluun (Customer Service).*

Näyttö: ULOSLAHTOASETUS (OUTPUTS SET.) Oletus: **Ei** (**No**), Nappaimisto (Keyboard).

# Releulostulojen asetukset (Relay Output Setting)

Toiminnolla valitaan ne toiminnot, jotka haluat liittää *Relay Output* – lisävarusteeseen.

*Huomaa: asetus näytetään vain, jos vaakajärjestelmä on varustettu Relay-Outputs* -*lisävarusteella.*

*Huomaa: löydät lisätietoja ohjeista, jotka toimitetaan Relay-Outputs* –*lisävarusteen mukana. Voit myös ottaa yhteyttä Asiakaspalveluun (Customer Service).*

Näyttö: RELEULOSTULOASETUS (RELAY OUT SET.) Oletus: **Ei** (**No**), Voitelu (Lubrication).

**i•FeedGood** M-1515 **• Käyttäjän Opas | 55**

# Lisälämmitys (Auxiliary Heating)

Toiminnolla (käyttöliittymässä LAMMITYS) asetetaan *Lisälämmitys*toiminto, joka on hyödyllinen käytettäessä vaakajärjestelmää kylmissä olosuhteissa.

*Huomaa: asetus näytetään vain, jos vaakajärjestelmä on varustettu Lisälämmitys* -*vaihtoehdolla.*

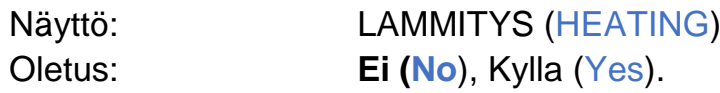

#### Vaa'an Tunniste (Scale ID)

Toiminnolla (käyttöliittymässä VAL.KOODI) määritellään tunniste vaakajärjestelmälle.

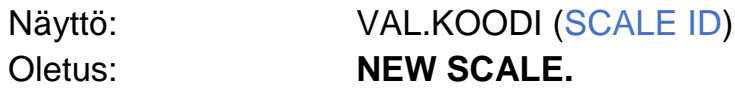

#### Järjestelmän info (System Info)

Toiminnolla (käyttöliittymässä JARJEST.TIEDOT) voidaan tarkastella vaakajärjestelmään asennetun käyttöjärjestelmäversion tietoja.

Näyttö: JARJEST.TIEDOT (SYSTEM INFO) U3 = Tuoteperhe (Product Family) Y = Käyttöjärjestelmän pääjulkaisuversio

XX = Käyttöjärjestelmän muu julkaisuversio

# **12. Kalibraatiot**

Myyntihetkellä vaakajärjestelmässä on käytössä peruskalibraatioarvot. Oikean ja tarkan toiminnan varmistamiseksi se tulee kuitenkin kalibroida asennusvaiheessa siihen kytkettyjen vaaka-antureiden kanssa. Käytä *Kalibraatiot*-toimintoja valitaksesi haluamasi kalibraatiot.

*Huomaa: kalibraatioita tehtäessä vaa'an on oltava vakaa ja seosrehuvaunun vaakatasossa. Ennen kalibraatioiden suorittamista varmista, että Painon mittayksikkö (Weight Unit) on oikea. Huomaa: kalibraatiot tulee suorittaa seosrehuvaunu tyhjänä (lukuunottamatta Kalibraatiota todellisilla painoilla), koska vaakajärjestelmä suorittaa Vaa'an Nollauksen Kalibraation yhteydessä.*

*Huomaa: Järjestelmänvalvojan oletussalasana on "035".*

1. Paina **MENU** päästäksesi *Kalibraatiot*-toimintoihin ollessasi *Punnitus käsikäytöllä*-tilassa. Näyttöön ilmestyy teksti "**APP**".

*Huomaa: päästäksesi Kalibraatioihin ollessasi Reseptien Ohjelmointi-tilassa, paina MENU, valitse toiminto "SOVELLUKSET" ("APPLICATIONS") ja paina sitten .*

2. Valitse toiminto "KALIBRAATIOT" ("CALIBRATIONS") ja paina sitten  $\blacktriangleright$ .

Näyttöön ilmestyy teksti "**CAL.**" ja luettelo *Kalibraatioista*.

3. Valitse haluamasi *Kalibraatio* ja paina sitten .

# Kalibrointi todellisilla painoilla (Calibration by Actual Weight)

Toiminnolla (käyttöliittymässä NYK.PAINON KAL.) kalibroidaan vaakajärjestelmä tilanteessa, jossa seosrehuvaunu on täynnä (siellä on rehua) etkä voi tyhjentää sitä.

- 1. Päästäksesi *Kalibraatioihin* valitse toiminto "NYK.PAINON KAL."  $\Gamma$ <sup> $\Gamma$ </sup>CAL. by ACTUAL WEIGHT") ja paina sitten  $\blacktriangleright$ . Näyttöön ilmestyy viesti "Suoritetaanko kalibrointi? Paina OK vahvis. tai ESC poist." ("Do you want to execute the Calibration?")
- 2. Paina **OK** vahvistaaksesi. Näyttöön ilmestyy viesti "Aseta arvo" ("Enter the value.") ja 3 sekunnin jälkeen todellisen painon lukuarvo.
- 3. Paina  $\blacktriangleright$  ohjelmoidaksesi arvon. Näyttöön ilmestyy kuvake  $\Box$ .
- 4. Aseta paino ja paina sitten **OK**. Näyttöön ilmestyy viesti "Kalibroidaan. Odota…" ("Calibration in progress. Wait…") ja lopuksi viesti "Kalibrointi onnistui." ("Calibration executed correctly.").

# Kalibrointi vaaka-antureiden koodeilla (Calibration by Load Cells Code)

Toiminnolla (käyttöliittymässä KAL. KOODEILLA) suoritetaan vaakajärjestelmän kalibrointi silloin, kun se kytketään Taulukossa 1 mainittuihin vaaka-antureihin.

- 1. Päästäksesi *Kalibraatioihin* valitse toiminto "KAL. KOODEILLA"  $("CAL. by LOAD CELLS CODE")$  ja paina sitten  $\blacktriangleright$ . Näyttöön ilmestyy viesti "Suoritetaanko kalibrointi? Paina OK vahvis. tai ESC poist." ("Do you want to execute the Calibration?")
- 2. Paina **OK** vahvistaaksesi. Näyttöön ilmestyy viesti "Aseta parametrit ja paina sitten OK." ("Set parameters and press OK") ja 3 sekunnin jälkeen aikaisemmin asetetut muuttujat.
- 3. Syötä vaaka-antureiden koodi ja paina sitten **OK**.
- 4. Syötä vaaka-antureiden lukumäärä ja paina sitten **OK**.
- 5. Paina **OK** vahvistaaksesi *Kalibraation*. Näyttöön ilmestyy viesti "Kalibroidaan. Odota…" ("Calibration in progress. Wait…") ja lopuksi viesti "Kalibrointi onnistui." ("Calibration executed correctly.").

# Kalibrointi vaaka-antureiden muuttujilla (Calibration by Load

#### Cells Parameters)

Toiminnolla (käyttöliittymässä KAL.PARAM.) suoritetaan vaakajärjestelmän kalibrointi silloin, kun se kytketään sellaisiin vaakaantureihin, joita ei ole mainittu Taulukossa 1.

- 1. Päästäksesi *Kalibraatioihin* valitse toiminto "KAL.PARAM."  $"CAL.$  by PARAMETERS") ja paina sitten  $\blacktriangleright$ . Näyttöön ilmestyy viesti "Suoritetaanko kalibrointi? Paina OK vahvis. tai ESC poist." ("Do you want to execute the Calibration?")
- 2. Paina **OK** vahvistaaksesi. Näyttöön ilmestyy viesti "Aseta parametrit ja paina sitten OK" ("Set parameters and press OK") ja 3 sekunnin jälkeen aikaisemmin asetetut muuttujat.
- 3. Syötä vaaka-antureiden lukumäärä ja paina sitten **OK**.
- 4. Syötä vaaka-antureiden kapasiteetti (punnituskyky) ja paina sitten **OK**.
- 5. Syötä vaaka-antureiden herkkyys ja paina sitten **OK**.
- 6. Paina **OK** vahvistaaksesi *Kalibraation*.
- 7. Näyttöön ilmestyy viesti "Kalibroidaan. Odota…" ("Calibration in progress. Wait…") ja lopuksi viesti "Kalibrointi onnistui." ("Calibration executed correctly.").

# Kalibraatio painonäytteillä (Calibration by Sample Weight)

Toiminnolla (käyttöliittymässä KAL.VIITEPAIN.) suoritetaan vaakajärjestelmän tarkkuuskalibrointi.

Kalibraatio voidaan tehdä kahdella eri tavalla:

**Käyttäen painonäytteitä.**

Tätä kalibrointitapaa käyttämällä päästään suurimpaan punnitustarkkuuteen. Kalibraatio onnistuu parhaiten käyttämällä painonäytteenä painoa, joka on vähintään 50 % seosrehuvaunun maksimitäyttöpainosta.

#### **Käyttäen kalibraatiopainoa.**

Ennen kalibraation suorittamista aseta *Kalibroinnin valinta* Nollaksi (ZERO). Asetettava arvo löytyy Taulukon 1 sarakkeesta "Kalibraatioarvo". Arvon asettamisen jälkeen vaihda *Kalibroinnin valinta* –kohtaan "CAL." ja paina sitten **OK**.

- 1. Päästäksesi *Kalibraatioihin* valitse toiminto "KAL.VIITEPAIN." "CAL. by SAMPLE WEIGHT" ja paina sitten  $\blacktriangleright$ . Näyttöön ilmestyy viesti "Suoritetaanko kalibrointi?" ("Do you want to execute the Calibration?").
- 2. Paina **OK** vahvistaaksesi. Näyttöön ilmestyvät peräkkäin seuraavat viestit "Kalibroidaan. Odota…" ("Calibration in progress. Wait…"), "Punn. nollaus onnistui." ("Zero Scale executed correctly."), "Aseta naytepain. arvo" ("Enter the value of the Sample Weight.") ja 3 sekunnin jälkeen asetettava painonäytteen arvo.
- 3. Paina ▶ ohjelmoidaksesi arvon. Näyttöön ilmestyy kuvake ...
- 4. Syötä painonäytteen arvo ja paina sitten **OK**. Näyttöön ilmestyy viesti "Lataa naytepaino paina sitten OK" ("Load the Sample Weight and press OK.")
- 5. Kuormaa painonäyte seosvaunuun ja paina sitten **OK**.
- 6. Näyttöön ilmestyy viesti "Kalibroidaan. Odota…" "Calibration in progress. Wait…" ja lopuksi viesti "Kalibrointi onnistui." ("Calibration executed correctly.").

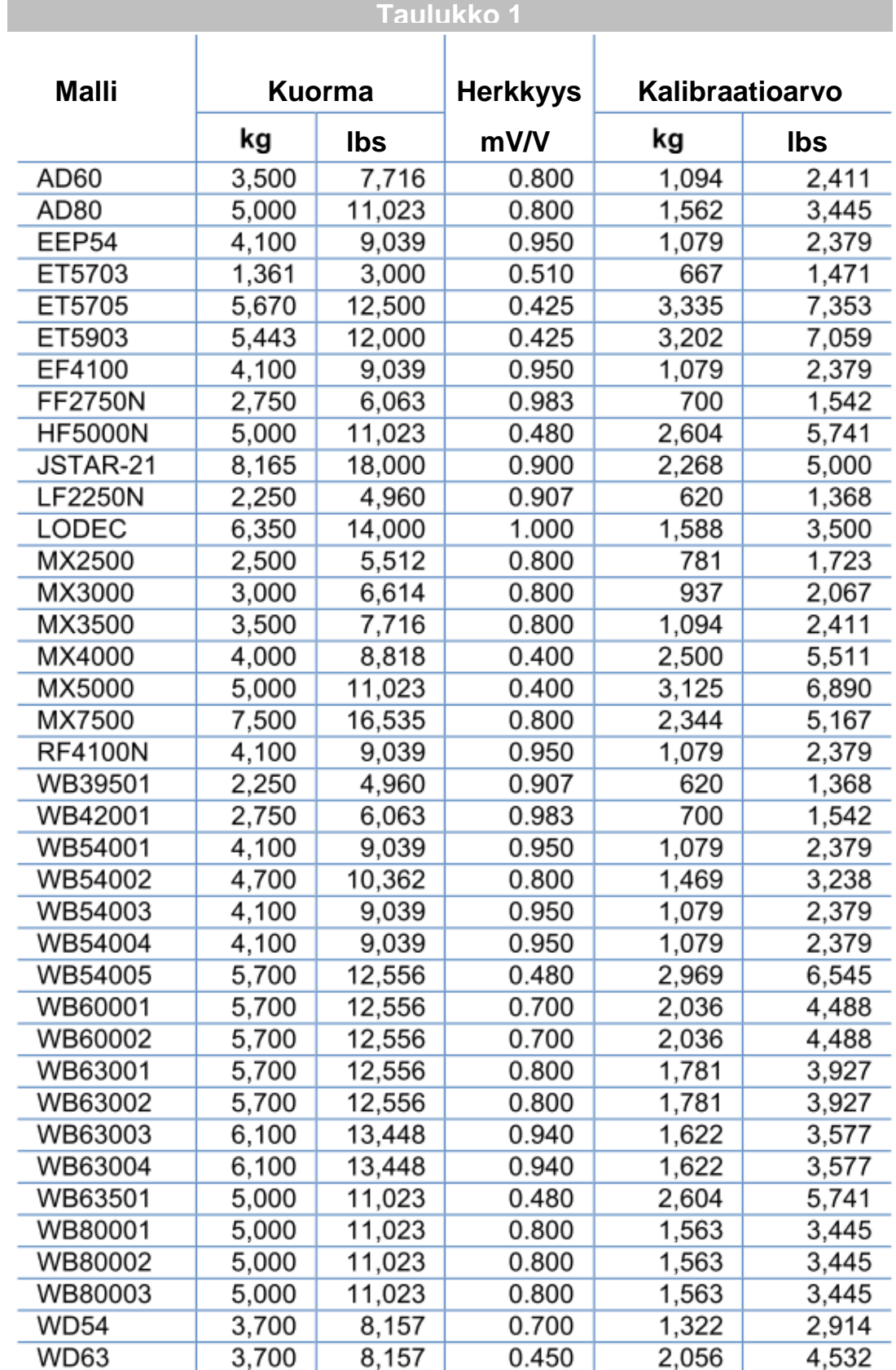

# **13. Lisätoiminnot**

Käytä *Lisätoiminnot*-toimintoja (käyttöliittymässä APUOHJELMA) suorittaaksesi tietojen nollauksia ja vaakajärjestelmän ominaisuuksien ja vikojen määrityksiä.

*Huomaa: välttääksesi peruuttamattomien vahinkojen syntymisen järjestelmään, älä sammuta vaakajärjestelmää kesken Lisätoimintojen suorittamisen.*

*Huomaa: Järjestelmänvalvojan oletussalasana on "035".*

1. Päästäksesi *Lisätoimintoihin* ollessasi *Punnitus käsikäytöllä* – tilassa paina **MENU**. Näytölle ilmestyy teksti "**APP**".

*Huomaa: päästäksesi Lisätoimintoihin ollessasi Reseptien Ohjelmointi –tilassa, paina MENU, valitse toiminto "SOVELLUKSET" ("APPLICATIONS") ja paina sitten .*

- 2. Valitse toiminto "UTILITY" (Lisätoiminnot) ja paina sitten ▶. Näyttöön ilmestyy teksti "**UTIL**" ja luettelo *Lisätoiminnoista.*
- 3. Valitse haluamasi *Lisätoiminto* ja paina sitten .

# Asetuskoodi (Setup Code)

Toiminnolla asetetaan automaattisesti seosrehuvaunun merkistä ja mallista riippuvat vaakajärjestelmän tarvitsemat päämuuttujat.

*Huomaa: ota yhteyttä Asiakaspalveluun (Customer Service) saadaksesi tarvitsemasi Asetuskoodin.*

- 1. Päästäksesi syöttämään *Asetuskoodin* valitse toiminto "SETUP CODE" (Asetuskoodi) ja paina sitten  $\blacktriangleright$ . Näytölle ilmestyy aikaisemmin asetettu *Asetuskoodi*.
- 2. Paina  $\blacktriangleright$  asettaaksesi uuden Asetuskoodin. Näyttöön ilmestyy kuvake ...
- 3. Syötä koodi ja paina sitten **OK**. Näyttöön ilmestyy viesti "Asetukset palautetaan. Paina OK vahvis. tai ESC poist." ("The Settings will be restored. Press OK to confirm or ESC to cancel.") Jos painat **OK**, näyttöön ilmestyy viesti "Palautus kaynnissa. Odota…" ("Restore in progress. Wait…") ja lopuksi viesti "Toiminto onnistui" ("Operation executed correctly.") Vaakajärjestelmän asetukset ohjelmoituvat uudelleen riippuen syötetystä *Asetuskoodista*.

#### Yleinen palautus (General Reset)

Toiminnolla nollataan vaakajärjestelmän asetukset, poistetaan kaikki siihen tallennetut tiedot sekä palautetaan oletusasetukset.

*Huomaa: toiminto nollaa myös päivämäärä- ja kellonaika-asetukset.*

1. Päästäksesi suorittamaan *Yleisen palautuksen* valitse toiminto "GENERAL RESET" ja paina sitten  $\blacktriangleright$ . Näytölle ilmestyy viesti "Kaikki tiedot poistetaan. Paina OK vahvis. tai ESC poist." ("All stored data will be deleted. Press OK to confirm or ESC to cancel."). Jos painat **OK**, näyttöön ilmestyy viesti "Palautus kaynnissa. Odota…" ("Restore in progress. Wait…") ja lopuksi viesti "Toiminto onnistui" ("Operation executed correctly.")

#### Asetusten palautus (Settings Reset)

Toiminnolla (käyttöliittymässä ASETUSTEN PAL.) poistetaan *Asetuksiin* ohjelmoidut arvot ja palautetaan oletusarvot.

1. Päästäksesi suorittamaan *Asetusten nollauksen* valitse toiminto ASETUSTEN PAL. ("SETTINGS RESET") ja paina sitten ▶. Näytölle ilmestyy viesti "Asetukset palautetaan. Paina OK vahvis. tai ESC poist." ("The settings will be restored. Press OK to confirm or ESC to cancel.") Jos painat **OK**, näyttöön ilmestyy viesti "Palautus kaynnissa. Odota…" ("Restore in progress. Wait…") ja lopuksi viesti "Toiminto onnistui." ("Operation executed correctly.").

#### Arkistojen poistaminen (Archives Deletion)

Toiminnolla (käyttöliittymässä ARKISTOJEN POIS.) poistetaan kaikki *Arkistoihini* ja *Resepteihin* tallennetut tiedot.

1. Päästäksesi suorittamaan *Arkistojen poiston* valitse toiminto ARKISTOJEN POIS. ("ARCHIVES DELETION") ja paina sitten . Näytölle ilmestyy viesti "Arkistojen tiedot poistetaan. Paina OK vahvisv tai ESC poist." ("The Archives data will be deleted. Press OK to confirm or ESC to cancel.") Jos painat **OK**, näyttöön ilmestyy viesti "Poisto kaynnissa. Odota…" ("Deletion in progress. Wait…") ja lopuksi viesti "Poisto onnistui." ("Deletion executed correctly.").

# NANDFlashin formatointi (Formatting NANDFlash)

Toiminnolla (käyttöliittymässä NANDFlash FORMAT) formatoidaan järjestelmän sisäinen NANDFlash-muisti. Toiminnon suorittaminen poistaa kaiken tallennetun tiedon ja palauttaa oletusasetukset.

*Huomaa: toiminto nollaa myös päivämäärä- ja kellonaika-asetukset.*

1. Päästäksesi suorittamaan toiminnon valitse "NANDFlash FORMAT" (NANDFlashin formatointi) ja paina sitten  $\blacktriangleright$ . Näytölle ilmestyy viesti "Kaikki tiedot poistetaan. Paina OK vahvis. tai ESC poist." ("All stored data will be deleted. Press OK to confirm or ESC to cancel.") Jos painat **OK**, näyttöön ilmestyy viesti "Formatointi kaynnissa. Odota…" ("Formatting in progress. Wait…") ja lopuksi viesti "Toiminto onnistui." "Operation executed correctly.")

# Vianmääritys (Diagnostics)

Toiminnolla (käyttöliittymässä VIANMAARITYS) tarkistetaan vaakajärjestelmän sisäisten ja ulkoisten osien moitteeton toiminta kuudella eri testillä.

*Huomaa: ota yhteyttä Asiakaspalveluun (Customer Service), jos vaakajärjestelmässä on vikoja tai toimintahäiriöitä. Huomaa: testit saattavat vaihdella riippuen vaakajärjestelmään asennetuista ominaisuuksista ja lisävarusteista.*

- 1. Suorittaaksesi *Vianmäärityksen* valitse toiminto "VIANMAARITYS" ("DIAGNOSTICS") ja paina sitten ▶. Näytölle ilmestyy luettelo *Testeistä*.
- 2. Valitse *Testi*, jonka haluat suorittaa ja paina sitten  $\blacktriangleright$ .

#### Näyttö (Display)

Testi (käyttöliittymässä NAYTTO) tarkistaa näytön toimintakunnon näyttämällä kaikki kuvakkeet ja merkit näytöllä peräjälkeen. Paina **ESC** poistuaksesi testistä.

#### Näppäimistö (Keypad)

Testi (käyttöliittymässä NAPPAIMISTO) tarkistaa näppäimistön toimintakunnon.

Suorittaaksesi näppäimistön testin paina yhtä näppäintä kerrallaan (lukuunottamatta **ON/OFF**-näppäintä) ja varmista, että näyttö näyttää juuri kyseisen näppäimen *nimen*. Paina **OK** ja **C** yhtä aikaa lopettaaksesi testin.

#### Muistit (Memories)

Testi (MUISTIT) tarkistaa NANDFlash-muistin toimintakunnon.

1. Suorittaaksesi testin valitse toiminto "NANDFlash" ja paina sitten  $\blacktriangleright$  .

Näytölle ilmestyy viesti "Testi kaynnissa. Odota…" ("Test in progress. Wait…") ja lopuksi viesti "Testi onnistui" ("Test executed correctly.")

*Huomaa: välttääksesi peruuttamattomien vahinkojen syntymisen järjestelmään, älä keskeytä testejä niiden suorittamisen aikana.*

# A/D-muunnin (ADC)

Testi (käyttöliittymässä ADC) tarkistaa vaaka-antureiden ja virtalähteen A/D-muuntimen toimintakunnon.

Paina **ESC** poistuaksesi testistä.

*Huomaa: näytöllä näkyvät epävakaat arvot osoittavat toimintahäiriöitä A/D-muuntimessa.*

#### Digitaaliset ulostulot (Digital Outputs)

Testi (käyttöliittymässä DIGIT.ULOSTULOT) tarkistaa *Hälytyksen, 7- Power-Outputs* –ulostulojen ja *Relay Output* –ulostulon toimintakunnon kytkemällä kyseiset ulostulot päälle kolme kertaa. Suorittaaksesi testin valitse haluamasi testi ja paina sitten  $\blacktriangleright$ . Paina

**ESC** poistuaksesi testistä.

### Sarjaportit (Serial Line)

Testi tarkistaa lisävarusteena olevan L-LINK-portin toimintakunnon.

Suorittaaksesi testin valitse testi ja paina sitten  $\blacktriangleright$ . Näyttöön ilmestyy viesti "Testi kaynnissa. Odota…" ("Test in progress. Wait…") ja lopuksi viesti "Testi onnistui" ("Test executed correctly.")

*Huomaa: suorittaaksesi L-LINK-portin testin on CAN-laite oltava kytkettynä liittimeen.*

# **14. Tilastotiedot**

Käytä *Tilastotiedot*-toimintoja (käyttöliittymässä TILASTOT) vaakajärjestelmän ja seosrehuvaunun käyttöön liittyvien, järjestelmän automaattisesti käytön aikana tallentamien tietojen tarkasteluun ja nollaukseen.

1. Päästäksesi *Tilastotietoihin* ollessasi *Punnitus käsikäytöllä* – tilassa paina **MENU**. Näytölle ilmestyy teksti "**APP**".

*Huomaa: päästäksesi Tilastotietoihin ollessasi Reseptien Ohjelmointi –tilassa, paina MENU, valitse toiminto "APPLICATIONS" (Sovellukset) ja paina sitten .*

- 2. Valitse toiminto "TILASTOT" ("STATISTICS") ja paina sitten ▶. Näyttöön ilmestyy teksti "**HIST**" ja luettelo *Tilastotiedoista.*
- 3. Valitse haluamasi *Tilastotieto* ja paina sitten .

 *Huomaa: tiedot näytetään järjestelmään asetetun päivämäärän mukaan.*

### Päivämäärän nollaus (Reset Date)

Toiminto (käyttöliittymässä PVM) näyttää järjestelmän nollauspäivän ja sillä voidaan nollata tallennetut tiedot.

*Huomaa: nollataksesi tallennetut tiedot valitse toiminto "PVM" ("DATE RESET") ja paina sitten . Näytölle ilmestyy viesti "Haluatko poistaa tallennetut tiedot? Paina OK vahvis. tai ESC poist." ("Do you want to delete stored data? Press OK to confirm or ESC to cancel.") Jos painat OK, näyttöön ilmestyy viesti "Poisto kaynnissa. Odota…" ("Deletion in progress. Wait…") ja lopuksi viesti "Poisto onnistui" ("Deletion executed correctly."). Vaa'an Nollauksen ja Kalibraatioiden suorituspäivämääriä ei päivitetä.*

*Huomaa: jos järjestelmä on ohjelmoitu vaihtoehto "As./Tie." ("Settings and Data") kohdassa Laitesuojaus, kysyy järjestelmä salasanaa tilanteessa, jossa yrität nollata tallennettuja tietoja. Lisätietoja on Laitesuojaus-kohdassa Järjestelmän Asetuksissa.*

*Huomaa: Järjestelmänvalvojan oletussalasana on "035".*

Näyttö: PVM (DATE RESET)

#### Käyttötunnit (Work Hours)

Toiminto (käyttöliittymässä KAYTTOTUNNIT) näyttää vaakajärjestelmän kokonaiskäyttötunnit.

Näyttö: KAYTTOTUNNIT (WORK HOURS)

#### Käynnistyskerrat (Power On Number)

Toiminto (käyttöliittymässä KAYNN.MAARA) näyttää vaakajärjestelmän käynnistyskerrat.

Näyttö: KAYNN.MAARA (POWER ON NR.)

#### Tehtyjen reseptien lukumäärät (Number of Recipes Executed)

Toiminto (käyttöliittymässä RESEP.MAARA) näyttää tehtyjen *Reseptien* lukumäärän.

Näyttö: RESEP.MAARA (RECIPE NR.)

#### Kuormatut maksimipainot (Maximum Weight Loaded)

Toiminto (käyttöliittymässä ENIMMAISP.) näyttää suurimman vaa'alle kuormatun painon.

Näyttö: ENIMMAISP. (MAX LOADED)

#### Ylikuormauskerrat (Overload Number)

Toiminto (käyttöliittymässä OVERLOAD M.) näyttää *Punnituksessa* tapahtuneiden *Maksimipainon* ylittäneiden kuormauskertojen lukumäärän.

Näyttö: OVERLOAD M. (OVERLOAD NR.)

#### Vaa'an nollauksen päivämäärä (Zero Scale Date)

Toiminto (käyttöliittymässä PUNN.L.NOLLA) näyttää päivämäärän, jolloin *Vaa'an Nollaus* on tehty viimeksi.

Näyttö: PUNN.L.NOLLA (ZERO SCALE)

#### Kalibraation päivämärä (Calibration Date)

Toiminto (käyttöliittymässä KALIBROINTI) näyttää päivämäärän, jolloin *Kalibraatiot* on tehty viimeksi.

Näyttö: KALIBROINTI (CALIBRATION)

# **15. Lisävarusteet**

**i•FeedGood** <sup>M</sup> –vaakajärjestelmään on saatavissa runsaasti lisävarusteita ja lisätoimintoja oman valintasi mukaan. Niiden avulla voit tehdä päivittäisestä työstäsi yksinkertaisempaa ja järjestelmällisempää.

#### Etäpäätteet

**i•FeedGood** <sup>M</sup> –vaakajärjestelmään voidaan liittää sen toimintoja kauko-ohjaavia etäpäätteitä, joiden näytöt ja näppäimistöt ovat samanlaisia kuin itse laitteessa.

#### **L-LINK etäpääte**

Tämä etäpääte kytketään enimmillään 100 metriä pitkällä kaapelilla "L-Link Port"-lisävarusteen **L-LINK** –liitäntään, jos vaakajärjestelmään on valittu kyseinen lisävaruste. Yhteen vaakajärjestelmään voidaan liittää korkeintaan 5 L-Link – etäpäätettä.

#### **W-LINK etäpääte**

Tämä etäpääte kytketään **i•FeedGood** <sup>M</sup> –vaakajärjestelmään PRN-verkon (Private Radio Network) kautta taajuudella 2.4GHz. Etäpääte on helposti liikuteltava ja asennettavissa useisiin paikkoihin. Sen käyttö edellyttää, että vaakajärjestelmään on valittu "2.4GHz Wireless" –lisävaruste. W-Link-etäpäätteen ja **i•FeedGood** <sup>M</sup> –vaakajärjestelmän välimatka voi olla korkeintaan 300 metriä. Välimatkaan kuitenkin vaikuttavat erilaiset ympäristötekijät, kuten radiomastot, metalliset rakenteet tai etäpäätteen ja **i•FeedGood** <sup>M</sup> –vaakajärjestelmän välissä olevat esineet tai rakennelmat. Yhteen vaakajärjestelmään voidaan liittää korkeintaan 5 W-Link –etäpäätettä ja korkeintaan 7 **i•FeedGood** S/M/L –vaakajärjestelmällä varustettua seosrehuvaunua saadaan toimimaan toistensa lähietäisyydellä käyttämällä "2.4GHz Wireless" –lisävarustetta.
#### Kauko-ohjain

**i•FeedGood** <sup>M</sup> –vaakajärjestelmää voidaan ohjata kauempaa käyttämällä 4-näppäimistä, vaakajärjestelmän näppäimistöä muistuttavaa *Kauko-ohjainta*.

**i•FeedGood** <sup>M</sup> –vaakajärjestelmän ja *Kauko-ohjaimen* välimatka voi olla korkeintaan 100 metriä. Välimatkaan kuitenkin vaikuttavat erilaiset ympäristötekijät, kuten radiomastot, metalliset rakenteet tai *Kaukoohjaimen* ja **i•FeedGood** <sup>M</sup> –vaakajärjestelmän välissä olevat esineet tai rakennelmat. *Kauko-ohjaimen* käyttöä varten **i•FeedGood** <sup>M</sup> – vaakajärjestelmässä täytyy olla kyseinen lisävaruste asennettuna.

### Ulkoinen näppäimistö

**i•FeedGood** <sup>M</sup> –vaakajärjestelmää voidaan ohjata kauempaa käyttämällä 4-näppäimistä ulkopuolista näppäimistöä, jonka toiminnot muistuttavat **i•FeedGood** <sup>M</sup> –vaakajärjestelmän näppäimistöä ja toimintoja.

*Ulkopuolisen näppäimistön* käyttöä varten **i•FeedGood** <sup>M</sup> – vaakajärjestelmässä täytyy olla "4-Opto-Isolated Inputs" -lisävaruste asennettuna.

#### Lisälämmitys

**i•FeedGood** <sup>M</sup> –vaakajärjestelmä voidaan varustaa lisälämmitysjärjestelmällä, jota suosittelemme erityisesti kylmissä maissa tai käyttöolosuhteissa.

#### L-Link-portti (CAN-Bus)

**i•FeedGood** <sup>M</sup> –vaakajärjestelmä voidaan varustaa "L-Link Port" – lisäulostulolla.

#### 2.4GHz Langaton W-Link

**i•FeedGood** <sup>M</sup> –vaakajärjestelmä voidaan varustaa "2.4 GHz Wireless" –lisäulostulolla, jonka avulla sitä voidaan käyttää radio-ohjattavana PRN-verkon (Private Radio Network) kautta.

## 7-Power Outputs -virtaulostulot

**i•FeedGood** <sup>M</sup> –vaakajärjestelmä voidaan varustaa *7-Power-Outputs* – lisävarusteen avulla ylimääräisillä 0.5 ampeerin virtaulostuloilla. Suurin kokonaisvirran ulostulo on siten 3.5 ampeeria. Virtaulostulot ovat vikavirta- ja ylikuumenemissuojattuja.

#### Relay Outputs -releulostulo

**i•FeedGood** <sup>M</sup> –vaakajärjestelmä voidaan varustaa *Relay Output*lisävarusteen avulla ylimääräisellä 5 ampeerin virtaulostulolla. *Relay Output* –lisävaruste mahdollistaa myös NPN-tyyppisen *Optoisolated Input* –sisääntulon.

### 4-Opto-Isolated Inputs –sisääntulo

**i•FeedGood** <sup>M</sup> –vaakajärjestelmä voidaan varustaa neljällä *NPN Opto-Isolated Inputs* –sisääntulolla.

# **16. Liite B**

## Tekniset tiedot

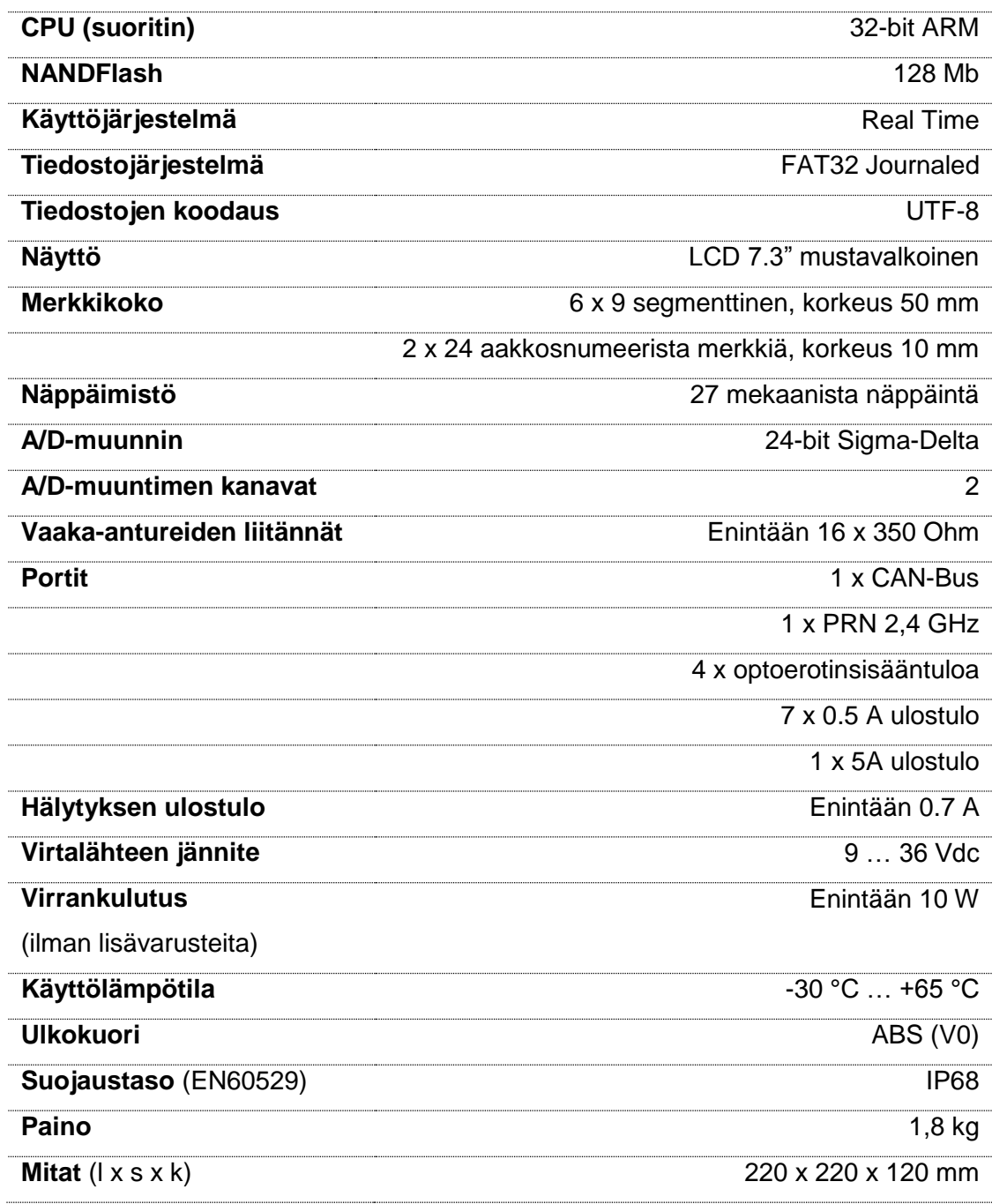

*Huomaa: osa ominaisuuksista on saatavilla vain, jos vaakajärjestelmä on varustettu kyseisellä lisävarusteella.*

# **17. Liite C**

## Vikakoodit

#### ERR 1 Raja-arvon ylitys (Overrange Error)

Vikakoodi ilmaisee, että A/D-muunnin on ylittänyt raja-arvot. Katso lisätietoja vaa'an mukana CD-levynä tulleesta "Troubleshooting Guide" –vianetsintäoppaasta tai ota yhteyttä *Asiakaspalveluun* (Customer Service).

## ERR 2 Kalibraatiovirhe (Calibration Error)

Vikakoodi ilmaisee, että kalibraation määrittämiseen tarvittavat laskutoimitukset ovat virheellisiä. Paina **OK** jatkaaksesi. Saadaksesi lisätietoja ota yhteyttä *Asiakaspalveluun* (Customer Service).

## ERR 3 Kalibraatiovirhe (Calibration Error)

Vikakoodi ilmaisee, että A/D-muuntimen saama painon arvo on pienempi kuin *Vaa'an nollauksen* arvo. Paina **OK** jatkaaksesi. Saadaksesi lisätietoja ota yhteyttä *Asiakaspalveluun* (Customer Service).

### ERR 17 Datan katoaminen (Data Loss)

Vikakoodi ilmaisee, että tallennettu(a) data(a) on kadonnut virheen takia. Paina **OK** jatkaaksesi. Vaaka formatoi NANDFlash-muistin automaattisesti. Kaikki tallennetut tiedot poistetaan ja *Asetukset* ja *Kalibraatiot* palautetaan oletusarvoiksi. Aseta *Asetukset* uudelleen ja suorita *Kalibroinnit f*ormatoinnin loputtua. Saadaksesi lisätietoja ota yhteyttä *Asiakaspalveluun* (Customer Service).

## ERR 18 File Tiedostojärjestelmä vioittunut (System Damaged)

Vikakoodi ilmaisee, että NANDFlash-muisti on formatoitu automaattisesti NANDFlash-muistin tiedostojärjestelmään ilmaantuneen ongelman takia. Paina **OK** jatkaaksesi. Kaikki tallennetut tiedot poistetaan ja *Asetukset* ja *Kalibraatiot* palautetaan oletusarvoiksi. Aseta *Asetukset* uudelleen ja suorita *Kalibroinnit f*ormatoinnin loputtua. Saadaksesi lisätietoja ota yhteyttä *Asiakaspalveluun* (Customer Service).

#### ERR 21 Maksimipaino ylitetty (Maximum Load Exceeded)

Vikakoodi ilmaisee, että kuormattu *Kokonaispaino* on suurempi kuin ohjelmoitu *Maksimipaino*. Jos *Maksimipaino* on ohjelmoitu, vaakajärjestelmä tarkistaa, ettei tätä ylitetä kuormauksen aikana. Jos raja-arvo ylittyy, näytölle ilmestyy vikakoodi "**ERR 21**" ja viesti "Maksimipaino ylitetty." ("Max Load Exceeded.") samalla, kun jaksoittainen *Hälytys* kytkeytyy päälle. Poista ylimääräinen kuorma vaa'alta välttääksesi sen vahingoittumisen tai paina **OK**-näppäintä, mikä keskeyttää punnituksen. Ohjelmoidun *Maksimipainon* ylitys tallentuu ja näytetään *Tilastotietoihin* kohtaan *Ylikuormauskerrat* ("OVERLOAD NR.").

#### ERR 25 Reseptin kokonaispaino (Total Weight of the Recipe)

Vikakoodi ilmaisee, että *Reseptin Kokonaispaino* on suurempi kuin ohjelmoitu *Maksimipaino*.

## ERR 27 Reseptin Suoritus keskeytetty (Recipe Execution interrupted)

Vikakoodi ilmaisee, että aiemman *Reseptin Suoritus* keskeytyi virransaantiongelman takia. Jos haluat palata *Reseptin Suorituksessa* juuri siihen vaiheeseen, missä se oli ennen vaakajärjestelmän sammumista, paina **OK**. Mikäli et halua palata *Reseptin Suoritukseen*, paina **ESC**.

#### ERR 30 Ainesosan tyhjennys (Ingredient unloading)

Vikakoodi ilmaisee, että *Ainesosa* on tyhjennetty.

## ERR 34 Ryhmän tyhjennys (Group unloading)

Vikakoodi ilmaisee, että *Ryhmä* on tyhjennetty.

## ERR 54 Yhteensopimaton tiedostoversio (Incompatible files version)

Vikakoodi ilmaisee, että *Arkistot-*kansio ei ole enää yhteensopiva käyttöjärjestelmän kanssa käyttöjärjestelmäpäivityksestä johtuen. Paina **OK** jatkaaksesi. *Arkistoihin* tallennetut tiedot poistetaan.

## ERR 55 Toiminto epäonnistunut (Operation failed)

Vikakoodi ilmaisee, että toimintoa ei suoritettu loppuun onnistuneesti.

Label S.r.l. © 1986 - 2015 Label S.r.l. All Rights Reserved.

According to copyright laws, this manual cannot be copied, in whole or in part, without the written consent of Label.

Label has undertaken so that the information contained in this manual be as precise as possible. Label will not be held liable for any printing errors.

Label will not be held liable for direct or indirect damage to persons, animals or property resulting from misuse or improper use of its products and for damage resulting from failure to use or suspension from using the products; nor will we be held liable for damage which our products can cause in relation to their use or damage resulting from failure to use the products during the repair phase, even if covered by Warranty.

For further information on Terms and Conditions of the Warranty, contact Customer Service.

Label reserves the right to make changes and improvements to the products and documentation without prior notice and without the obligation of having to update previous products and documentation.

Any updates and additions made to the documentation in subsequent editions, even if referring to the same product, does not make the previous documentation inadequate.

Version 1.6/2015-09/EN

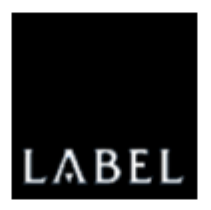

#### Label S.r.l.

Via Don Mazzucotelli, 6/A 24020 Gorle (BG) ITALY Phone +39 035 30.28.12 Fax +39 035 30.28.15 support@labelgroup.com www.labelgroup.com